# **Manual Book for Computerized Quilting Machine**

# YD512

(General purpose)

Version:2011-11

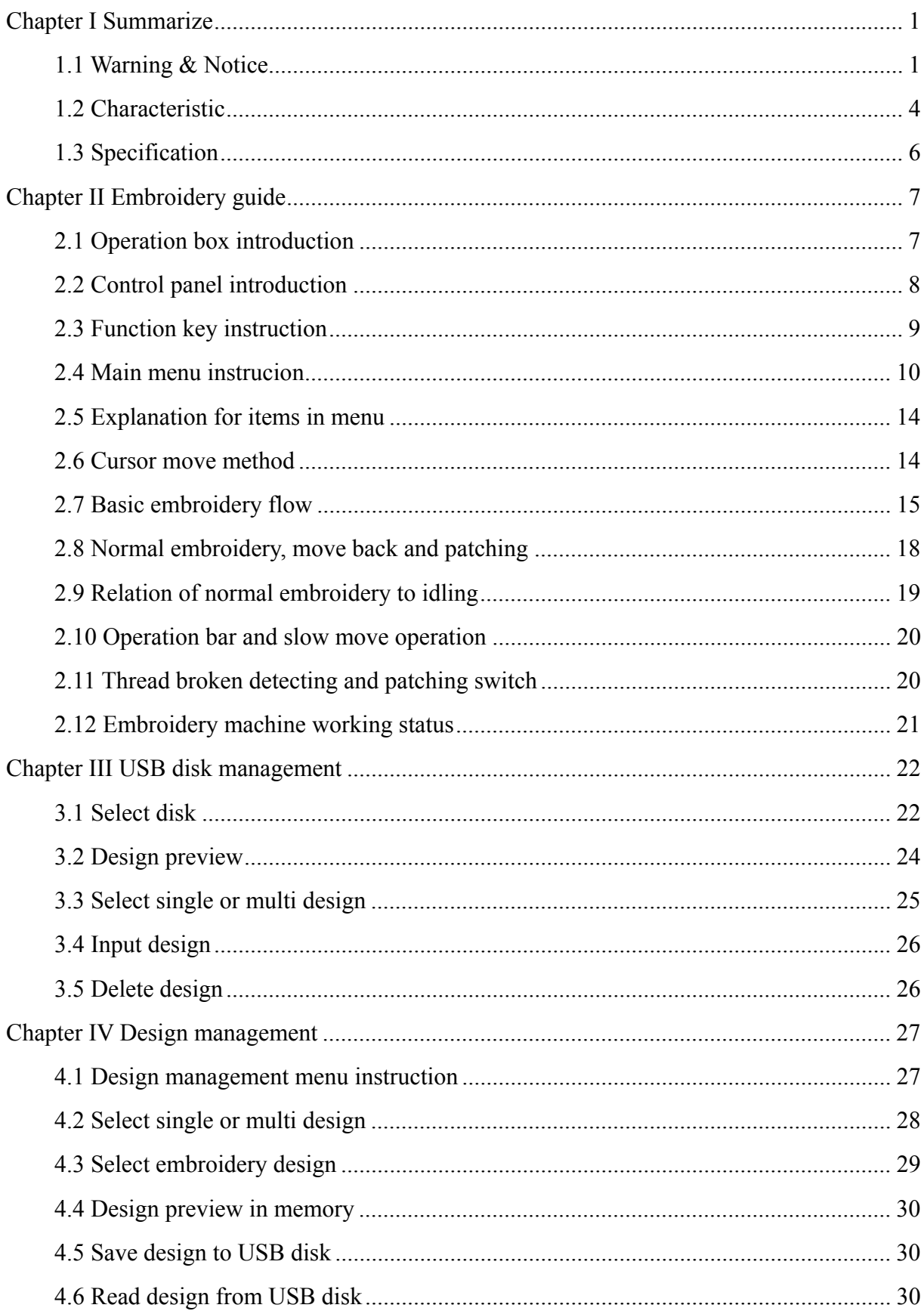

# **Content**

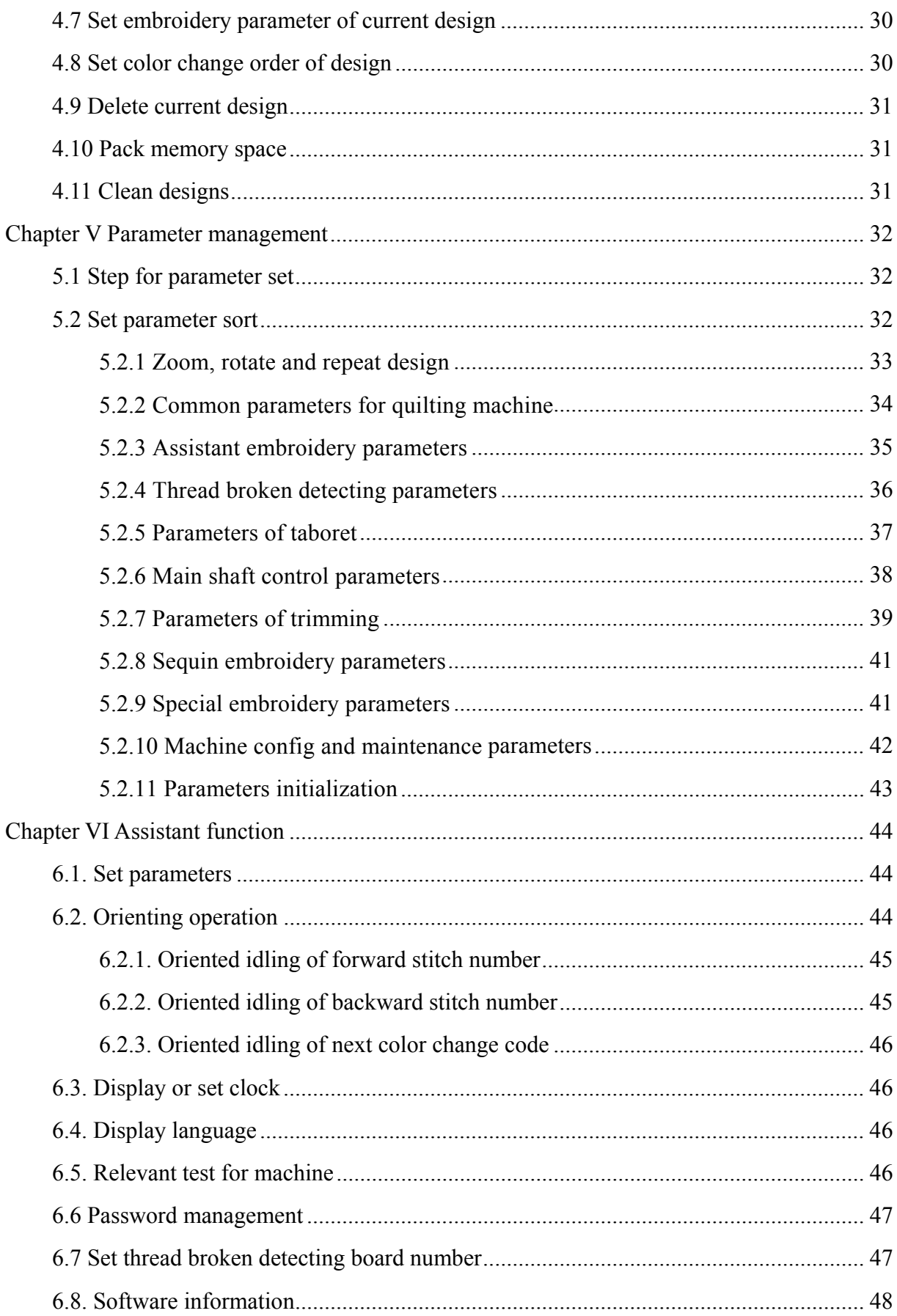

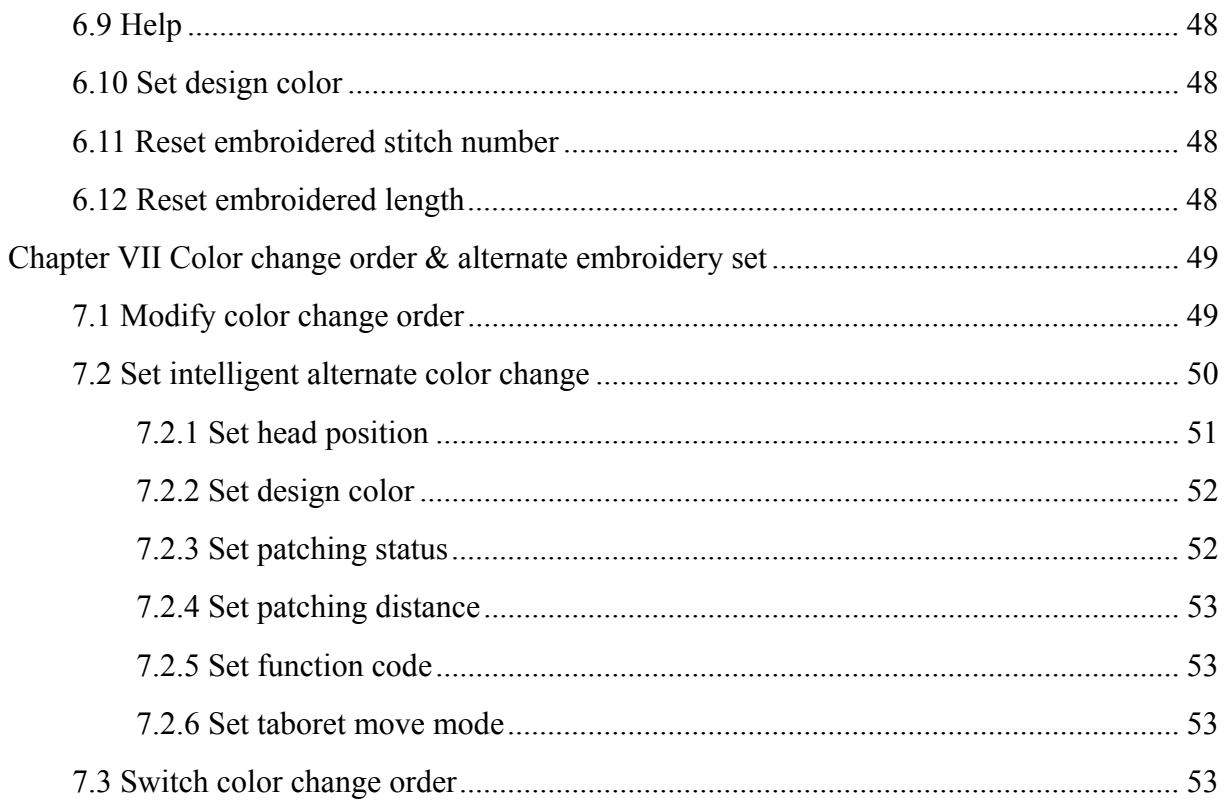

# **Chapter I Summarize**

We welcome you to use this computerized embroidery machine manufactured by Taiyuan Dahao Yida Electrical Control Co., Ltd. Please read this manual book first to ensure your operation is proper; besides, put this book in a safe place to read it at any moment.

## **1.1 Warning & Notice**

For the sake of fire and electricity disaster during operation, please follow these instruction.

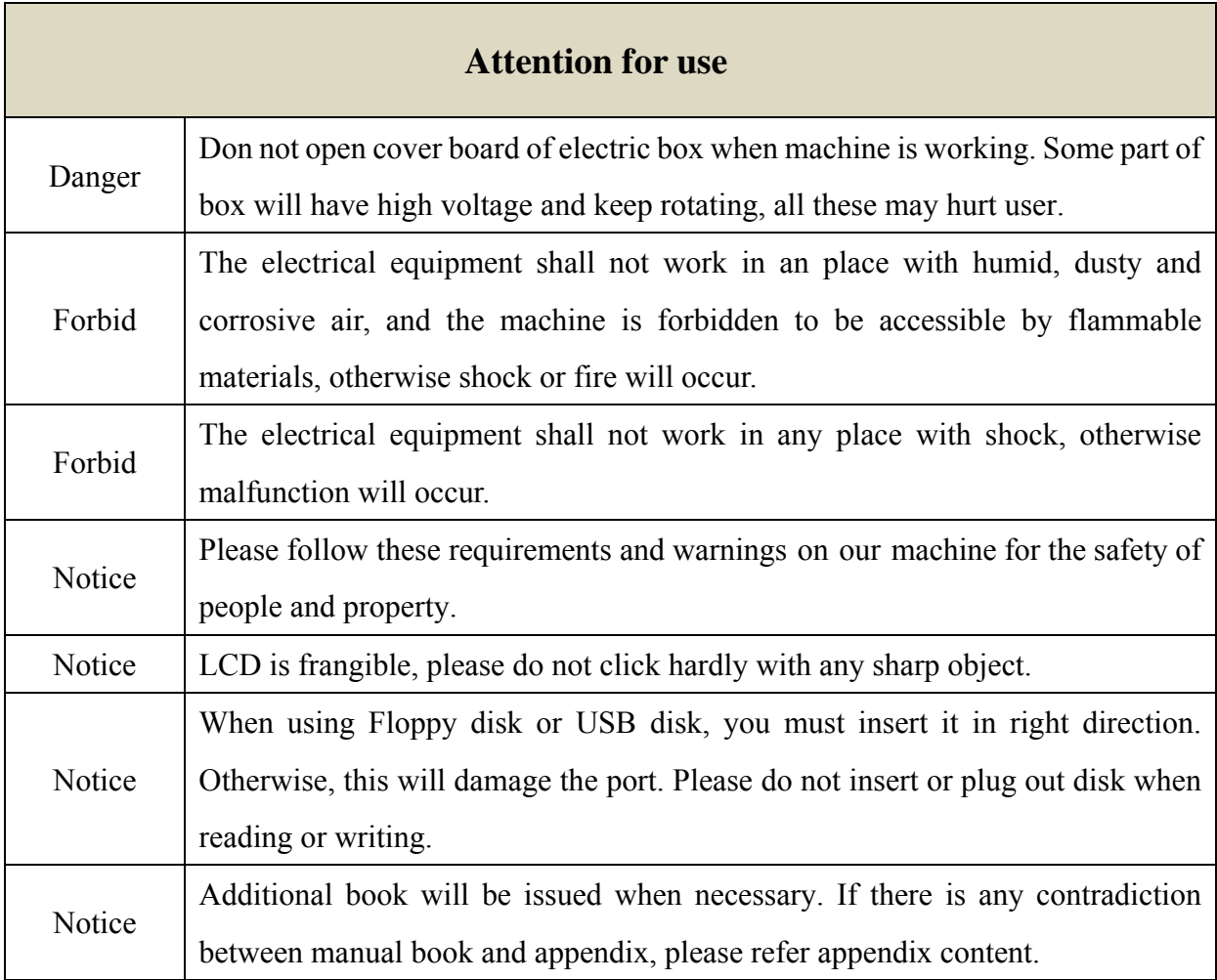

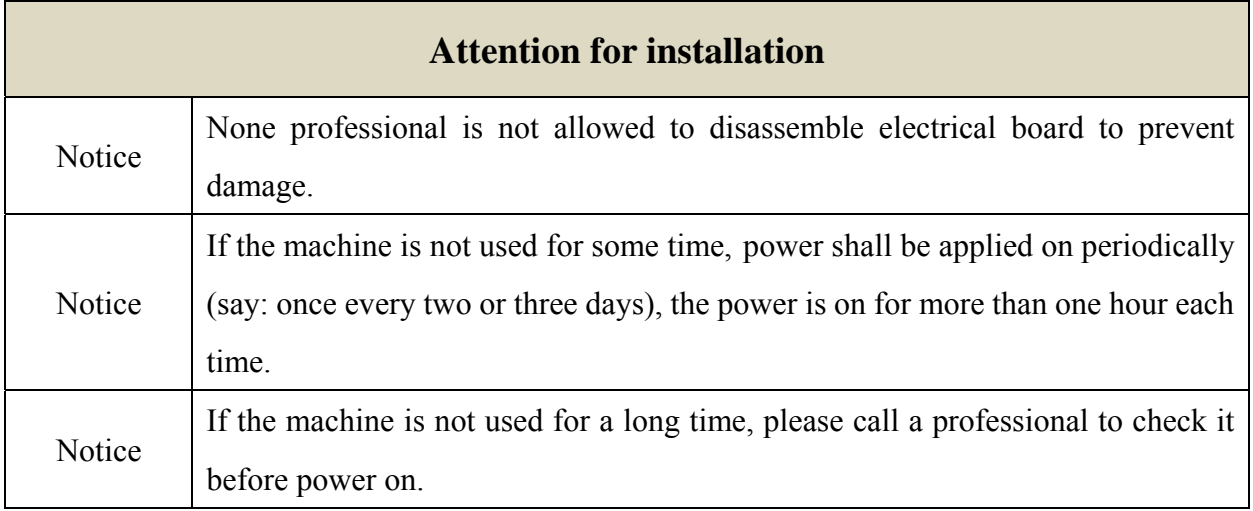

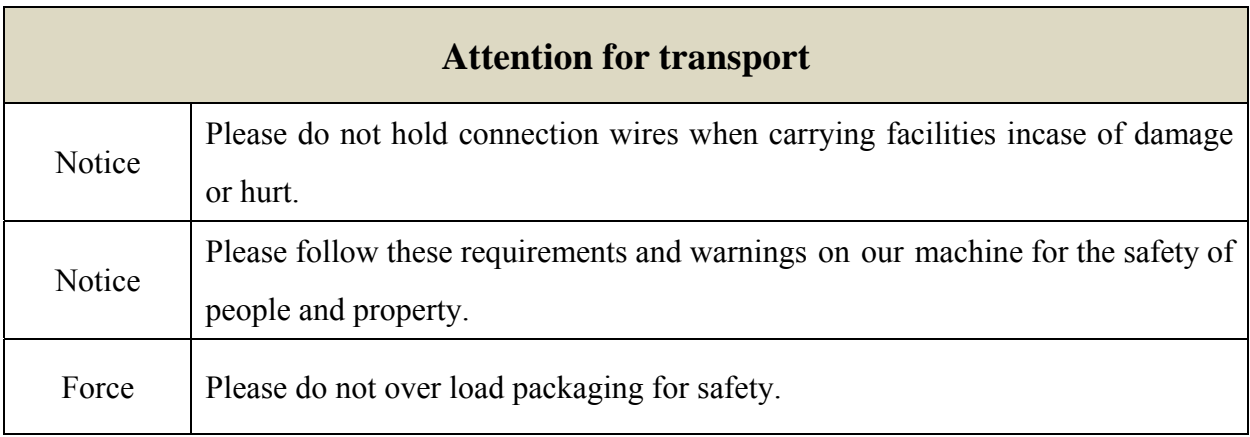

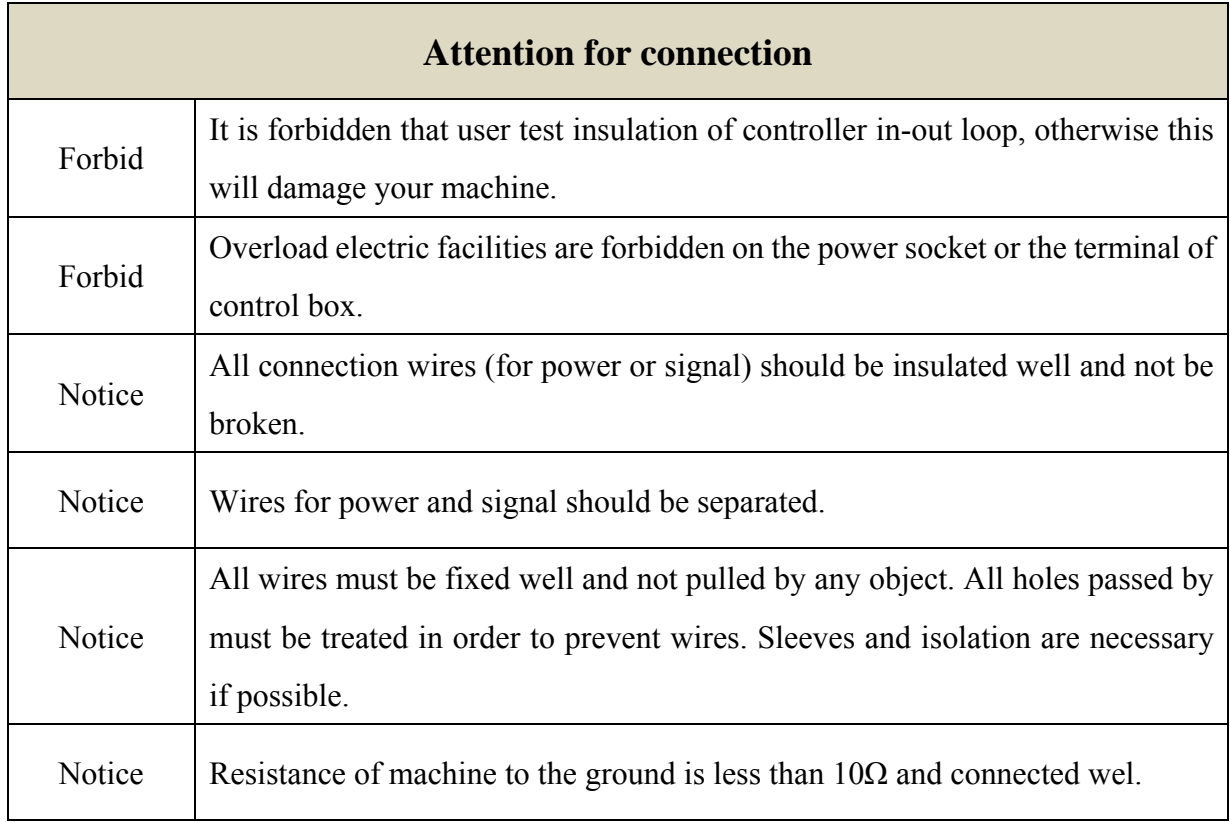

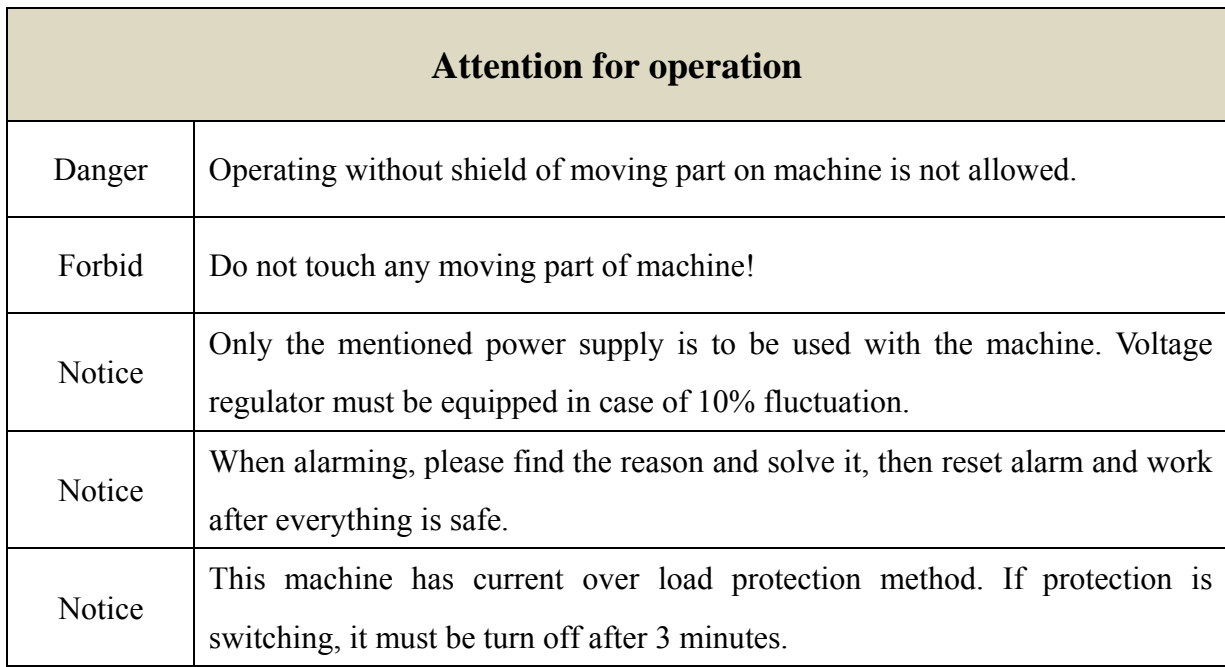

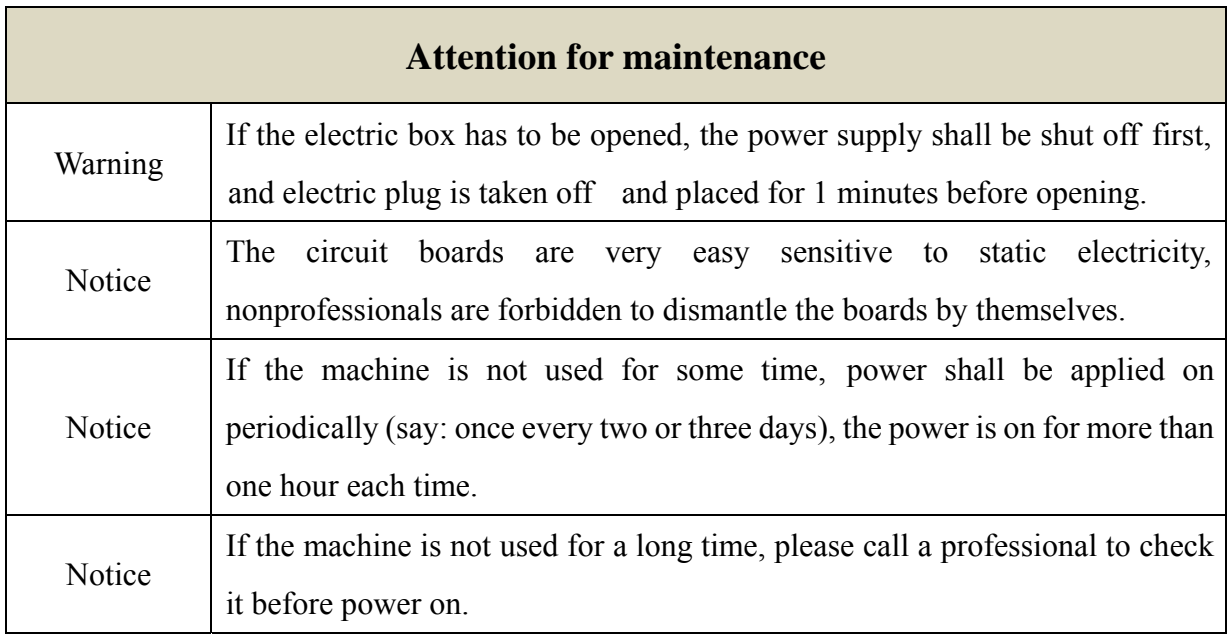

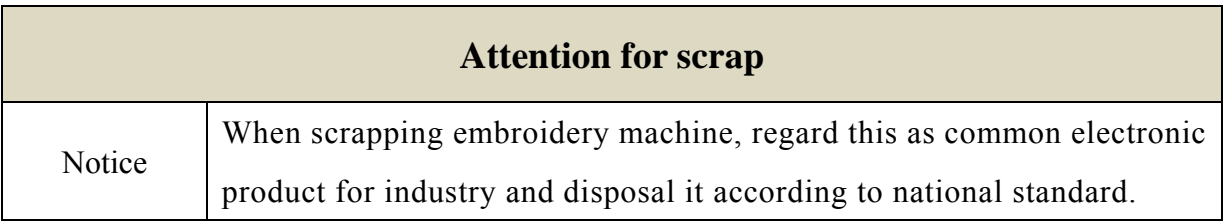

# **1.2 Characteristic**

- 1. Simple and smart interface make you easy to operate.
- 2. Automatically alternate embroidery function

Each head can alternate-embroidery automatically according to design

3. Large memory

This machine can store 60 million stitches (1000 designs).

4. 60 million stitches for one design

At present, one design can accommodate 60 million stitches and change color for 1024 times

5. Multitask shift

 When embroidering a design, you can read or write design and edit it, even change other parameters.

6. Parameters can be saved with design together

Common parameters such as color-change (stitch) order can be saved separately, also you can set other designs when machine works to save time.

7. Grouping management for parameters

Parameters are assorted according to their function and type. Anyone no matter technician or manufacturer can save and recover their data, also they can add password for safety.

8. USB disk input or output

USB disk is available for design input or output

9. Multi-design input

User can input multi-design from all USB disk in the same list.

10. Patch function

You can set color change code or stop code to patch point. When reaching this point, machine will stop. After the patch work, the bar is activated to return the frame to the stop point automatically to go on with the embroidery process.

11. Adjustment for braking

The braking data can be adjusted as per the characteristics of different kinds of embroidery machines, to make the main shaft stop accurately.

12. Start point memory

This function is used for memory every start point of design to avoid finding start point manually for the same design.

13. Maintenance and debugging

Including: photoelectricity coder, self-test for main shaft speed, main shaft stops at any position and assembly test. This function will make you find malfunction easily.

- 14. Mutil-language interface
- 15. Design output

Design in memory can be saved to diskette or USB disk. This product can output DST binary format design. This design can be transferred through internet directly (some other format can not be transferred directly ).

16. Repetition embroidery

The same design can be embroidered repeatedly (cyclic embroidery together), this will save lots of time.

17. Cyclic embroidery

This function allow machine back to original point after the first design over and start for the next one. Special or repetition design can be operate together to improve efficiency.

18. Edit the designs:

- (1) The machine allows the editing performance, and the design can be zoomed and rotated etc. to result in a new design in the storage for the convenient usage by the user.
- (2) This computer also can yield combination designs for other use.
- 20. Speed adjustment

You can set max. speed , then machine will adapt its speed to stitch distance change automatically.

21. Trimming function

You can trim manually or automatically after embroidery or when color changing.

22. Broken thread detection

The machine stops automatically and alarms in case of the broken thread or the ending of both the face and bottom threads during the process.

23. Color changing

Both the total and the elapsed times of color changing of the design are displayed during the process. Color changing is performed manually or automatically as per the sequence.

#### **1.3 Specification**

- 1. Max design number in memory: 1000
- 2. Memory capability: 60,000,000 stitches
- 3. Resolution: 800x600
- 4. Data media: USB disk
- 5. Control accuracy: Minimum stitch distance: 0.1mm
- 6. Stitch range:  $0.1$ mm $\sim$  12.7mm

# **Chapter II Embroidery guide**

# **2.1 Operation box introduction**

#### 1. Operation box structure

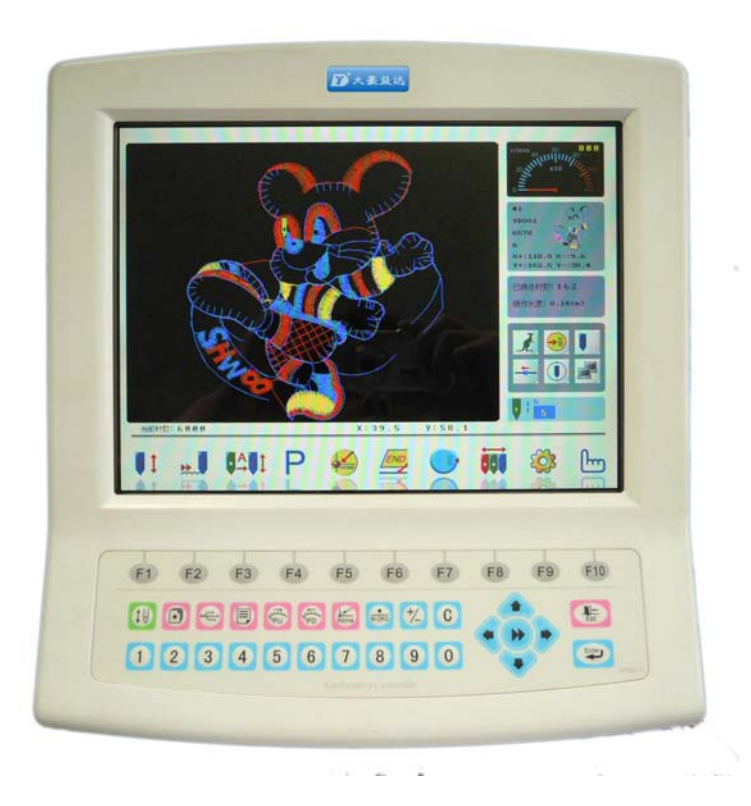

#### a. LCD

High luminance LCD.

b. USB port

USB for data read and write, meanwhile diskette device can be connected through this port.

2. USB disk use

When using USB disk, you must notice static electricity for the safety of device. Users should discharge static electricity by touching metal material. When reading or writing USB disk, please avoid pulling it out. If this happens, data integrality should be test and recovered for use.

*Notice*:*If power is off or pull out when formatting USB disk, it may damage USB dick.* 

# **2.2 Control panel introduction**

User can control machine by keys on the panel and LCD. Operation of panel will be displayed on LCD.

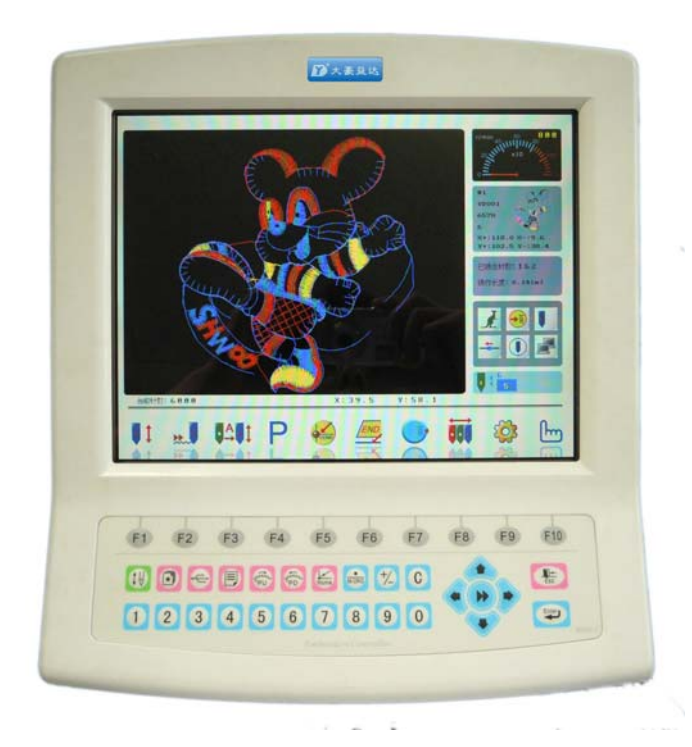

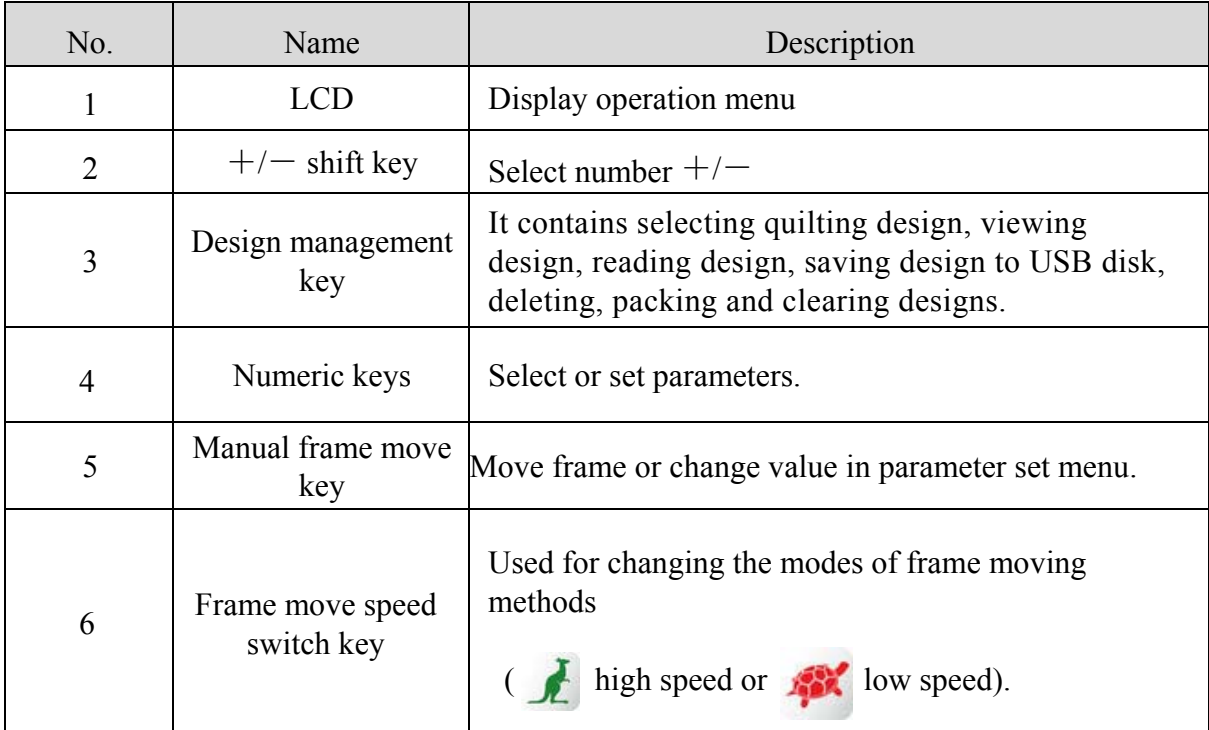

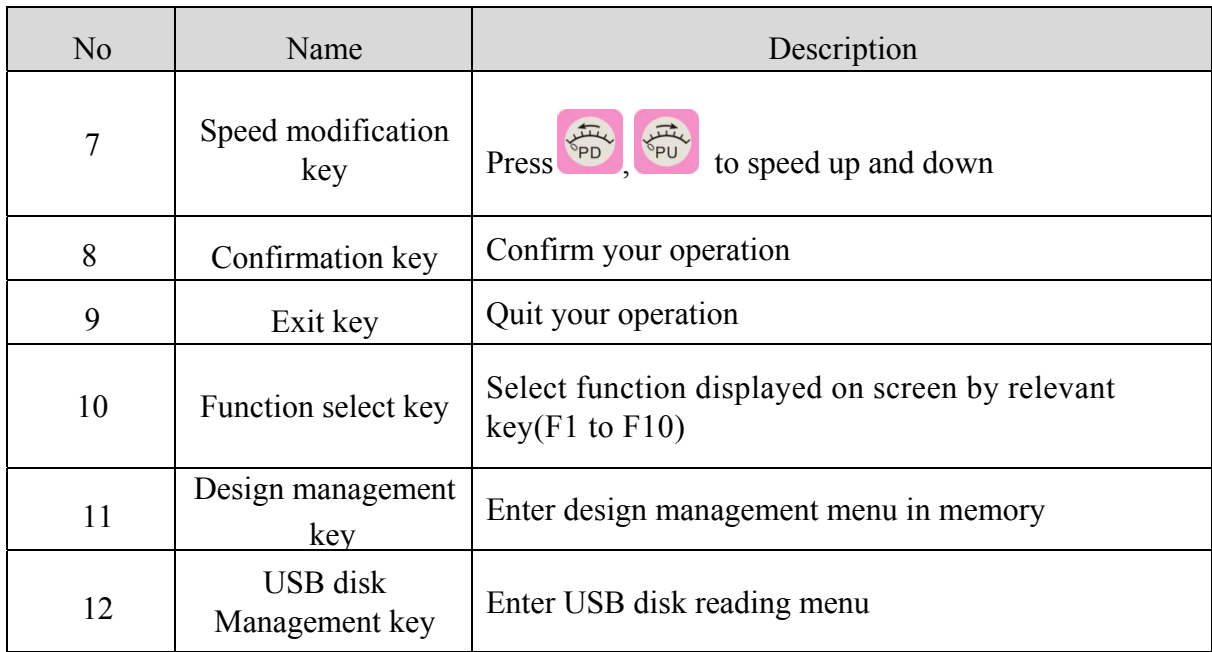

# **2.3 Function key instruction**

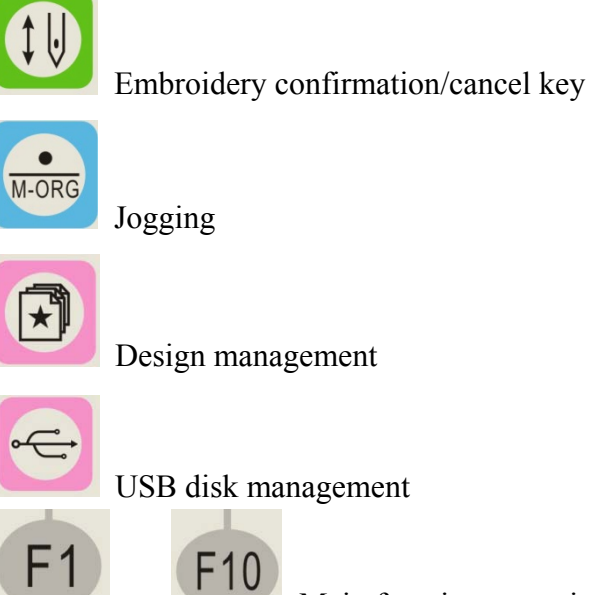

to F10 Main function operation key Same as displayed on screen.

# **2.4 Main menu instrucion**

 $\mathcal{M}$ 

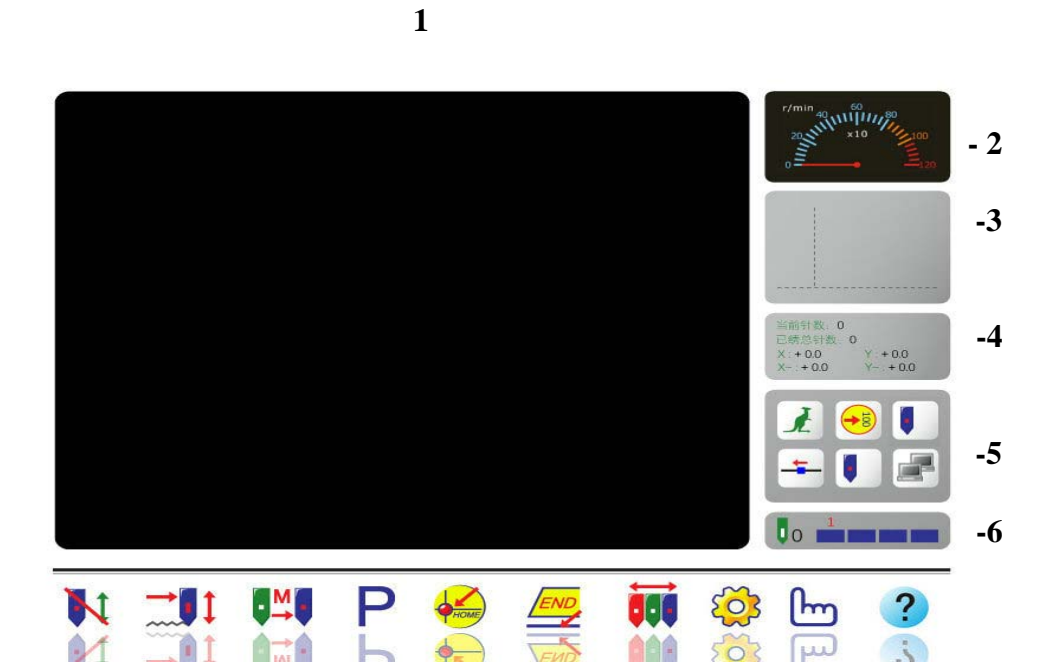

#### **16 15 14 13 12 11 10 9 8 7**

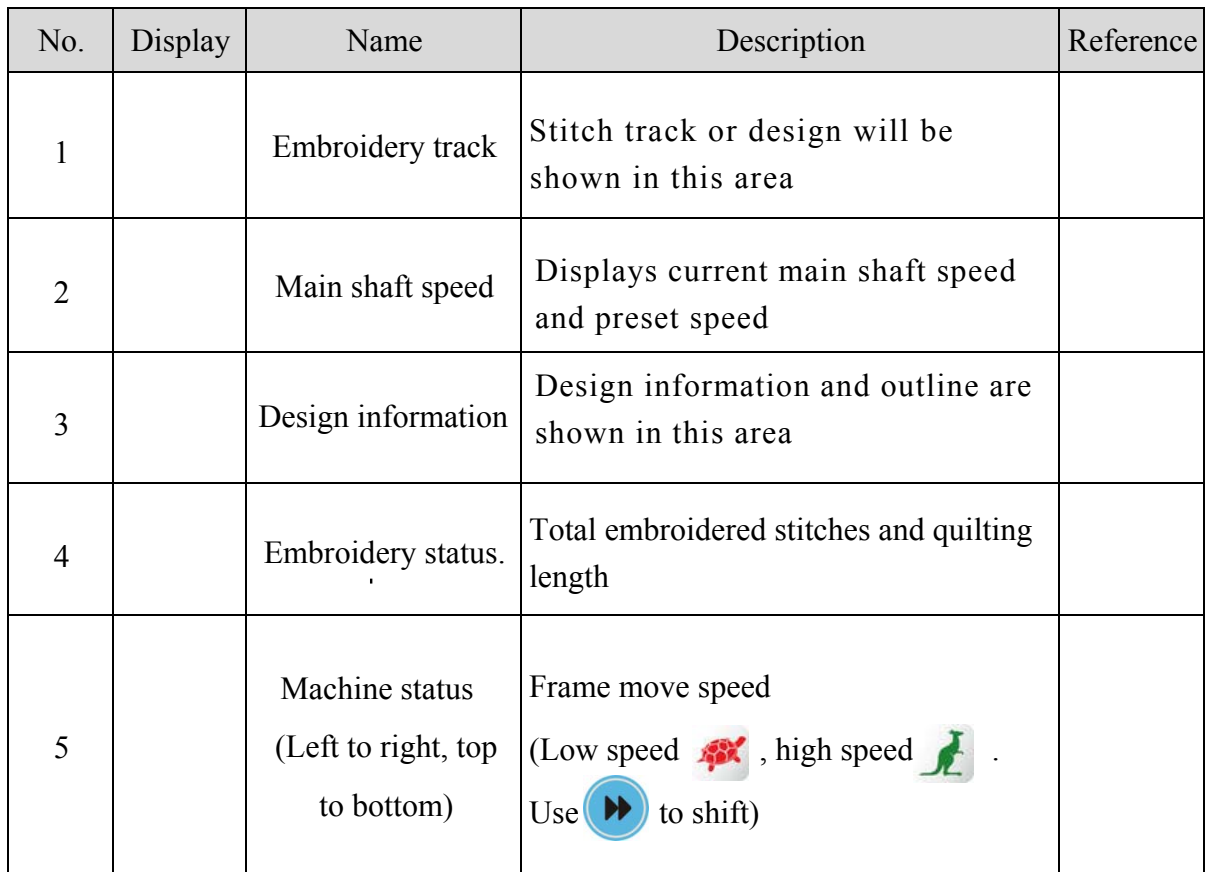

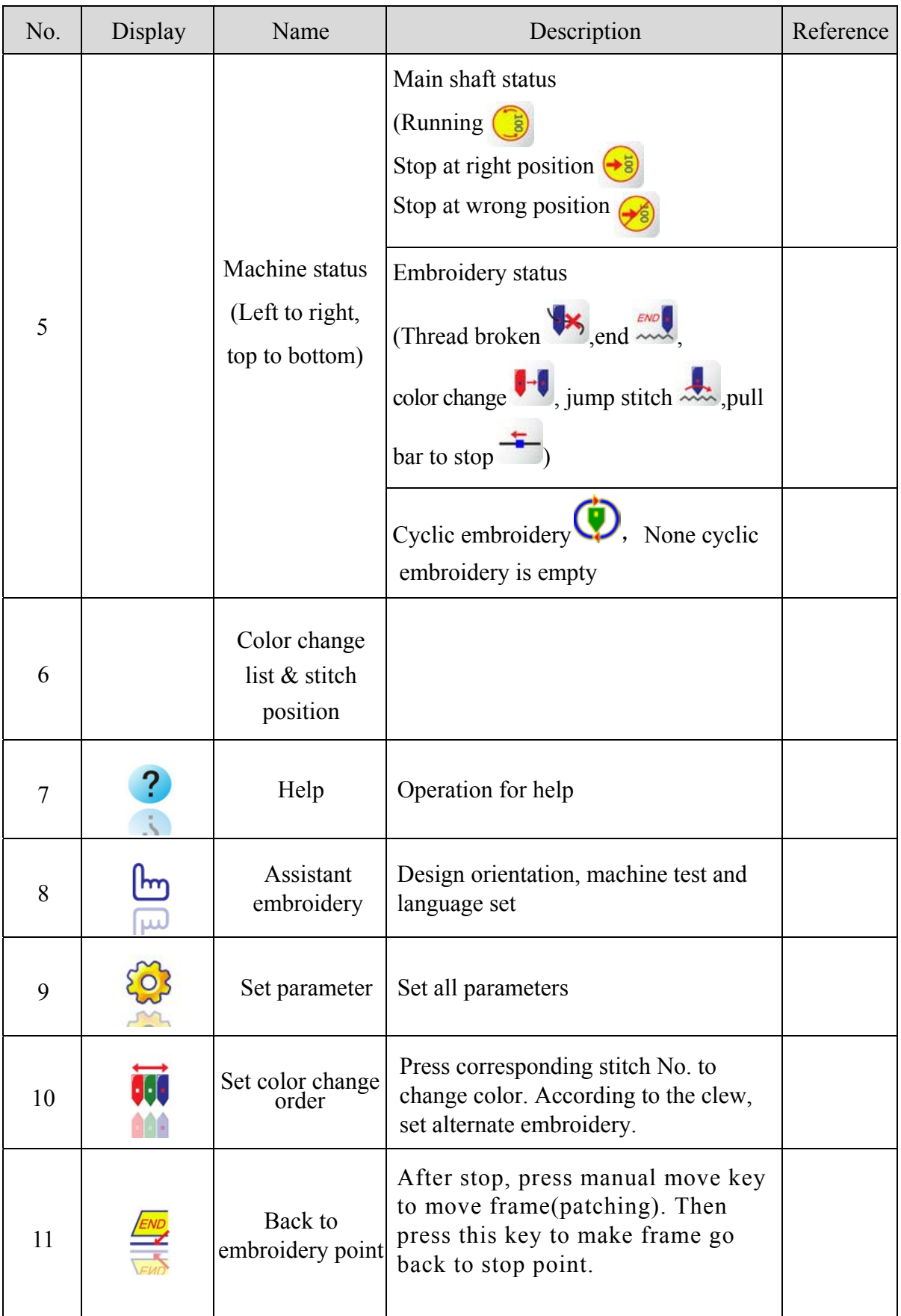

#### Chapter II Embroidery guide

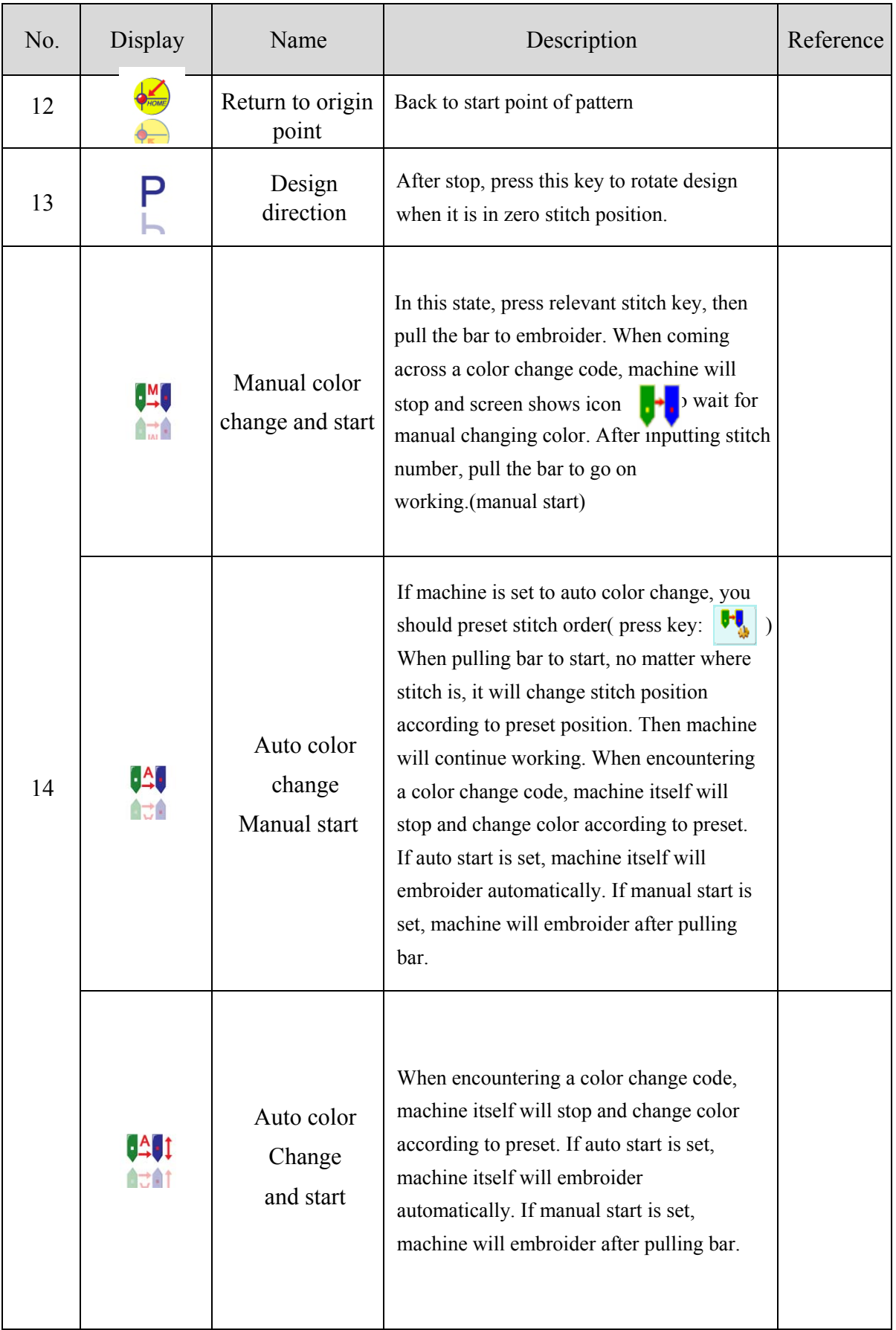

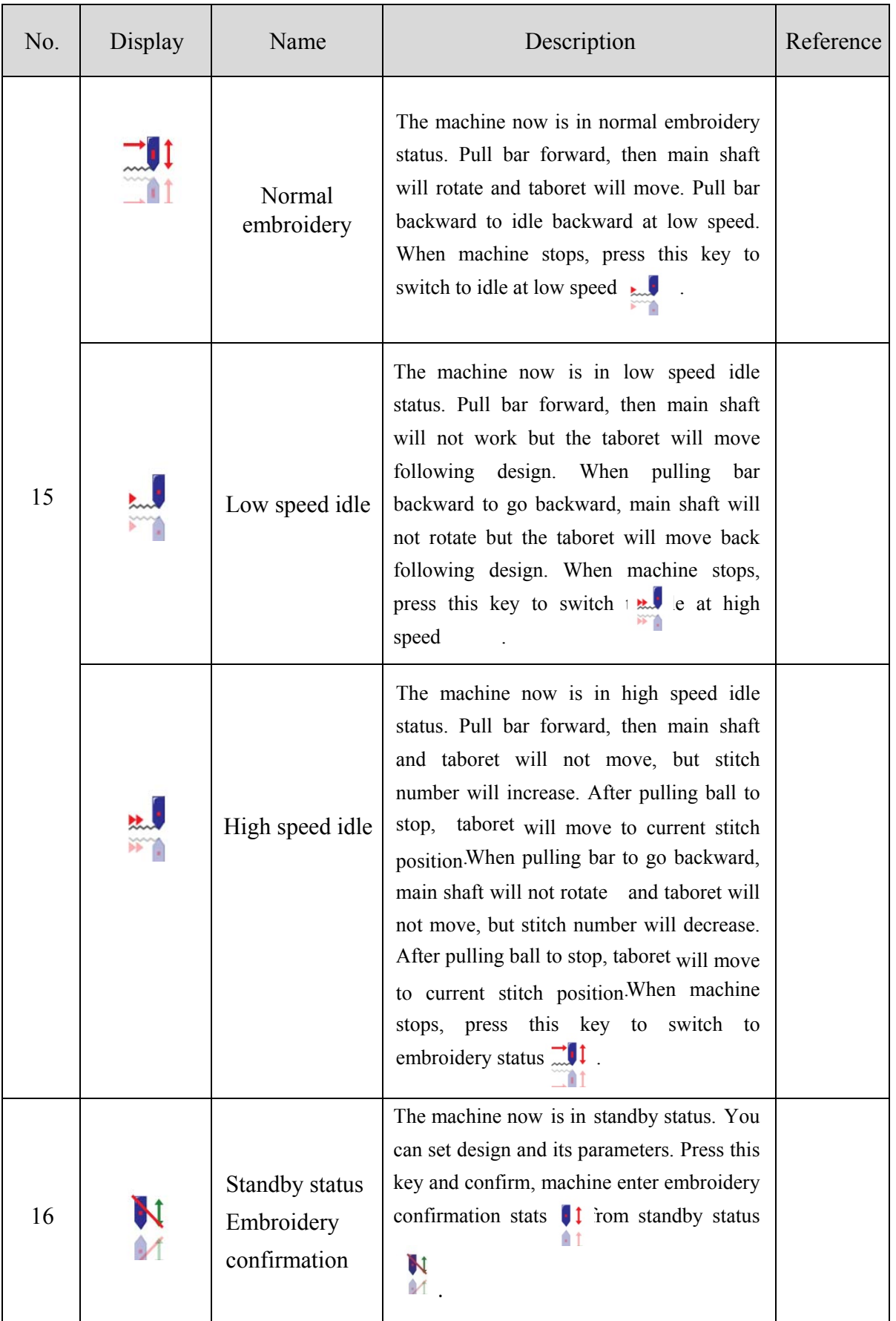

Chapter II Embroidery guide

| No. | Display | Name                                                         | Description                                                                                                    | Reference |
|-----|---------|--------------------------------------------------------------|----------------------------------------------------------------------------------------------------|-----------|
| 16  |         | Embroidery<br>confirmation<br>status<br>Cancel<br>embroidery | The machine now is in embroidery<br>confirmation status. You can pull bar to<br>work at any time. Press this key and confirm<br>when machine stops, machine will cancel<br>embroidery confirmation status and enter<br>standby status $\mathbf{N}$<br>, from embroidery<br>confirmation statu |           |

# **2.5 Explanation for items in menu**

When inputting number, press to input radix point and  $\bigcirc$  to input negative number. If there is a number on keyboard, press to erasure the last number.

## **2.6 Cursor move method**

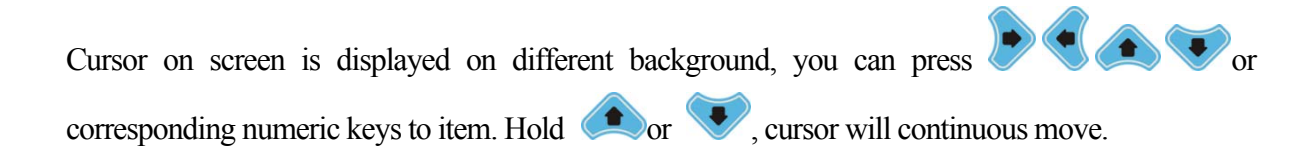

### **2.7 Basic embroidery flow**

Computerized machine work is based on designs saved in memory. The following chart shows how it works.

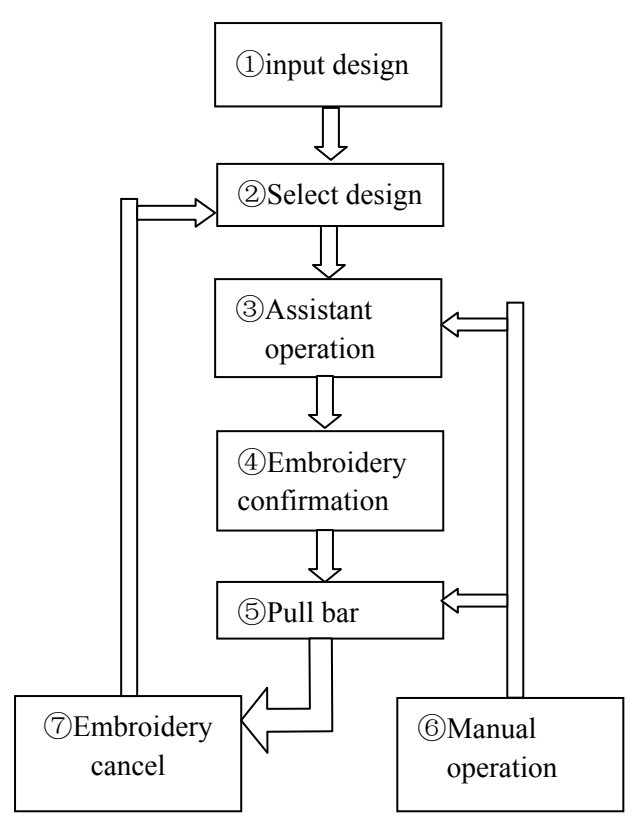

#### 1. Input design

Press  $\overline{R}$  key in main menu to enter design management menu.

a. After entering design management menu, press  $\bullet$  keys to select design, then press

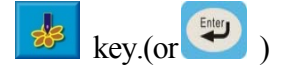

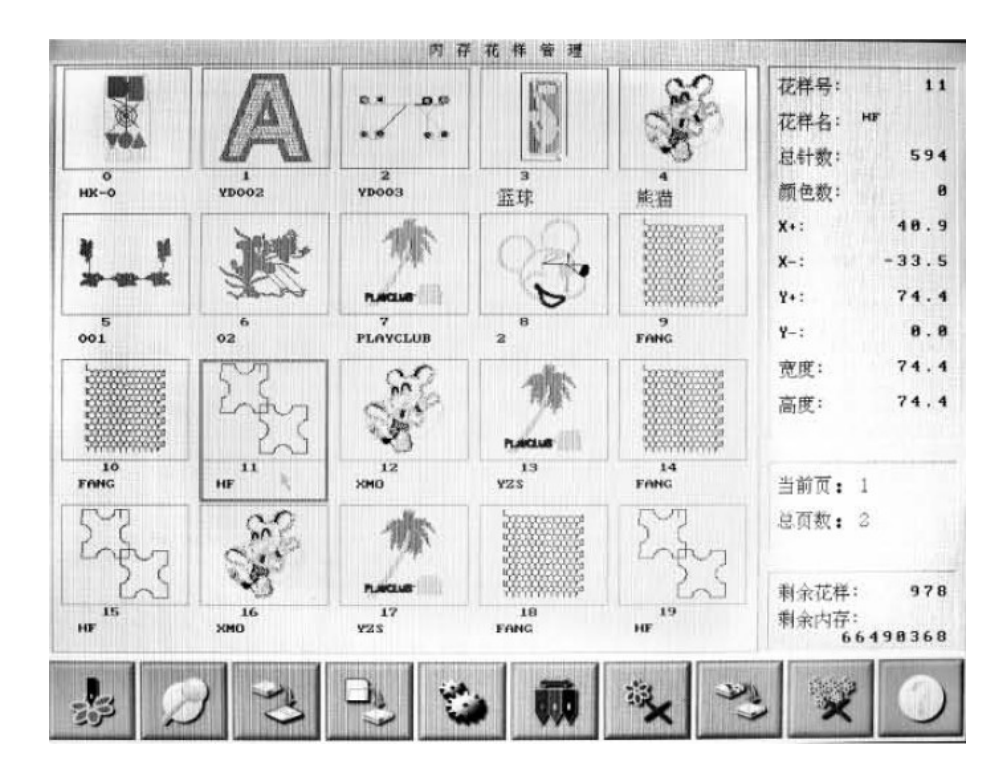

b. If there is a quilting design preset, machine will clue:

Design has been selected! Change current design to embroidery design? Press key to confirm this operation and enter main menu. Then, you can pull bar to working. If there is no design selected, machine will tell you: Please select design!

Press  $\left(\begin{array}{c} \text{End}(n) \\ \text{Rep} \end{array}\right)$  key to select this design for quilting embroidery.

2. Confirm embroidery

a. When assistant operation finished, press  $\mathbf{R}$  key, then screen will clew you. Press key to confirm. After that ,  $\mathbf{N}$  (embroidery cancel)turn to  $\mathbf{U}$  broidery confirmation). This  $\hat{=}$  1 means that machine is in embroidery confirmation status.

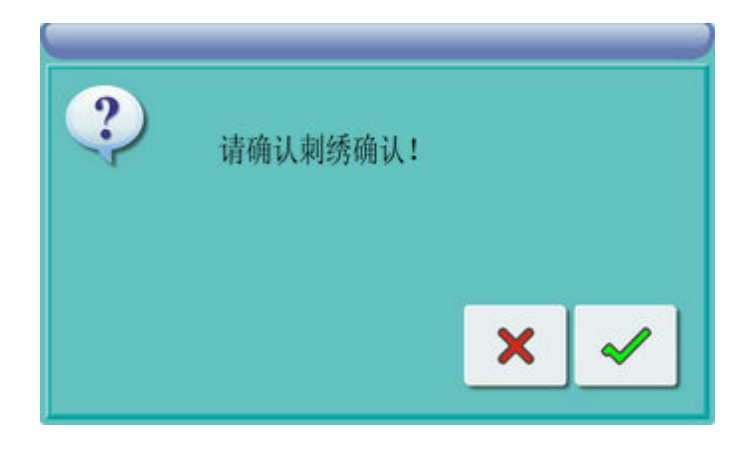

If press  $\left(\frac{1}{158}\right)$  key, machine will still in embroidery cancel status. Now, even you pull bar, machine still does not work. At the same time, it will ask user to confirm.

b. Set color change and start mode

In main menu, press key stands for  $\frac{\left| \begin{array}{c} 1 \\ 0 \end{array} \right|}{\left| \begin{array}{c} 0 \end{array} \right|}$ , you can switch these three status: **AL** Auto color change and start) 自己自主  $\frac{\Delta}{\Delta}$  Auto color change, manual start)  $A \rightarrow 0$  $\mathbb{R}^M$  Manual color change, manual start) 自己自 c. Set normal embroidery or idling In main menu, press key stands for  $\frac{1}{\sqrt{1}}$  (or  $\frac{1}{\sqrt{1}}$  (or ), you can switch these three status: **(Normal embroidery)** (Low speed idling) (High speed idling) m

● Stop status: Pull bar rightward to embroider (including low and high speed idling).

Pull bar leftward to go back (including low and high speed idling).

● Working status: When machine is working, hold bar rightward for slow embroidering and

loose bar for normal embroidering.

Pull bar leftward to stop (including low and high speed idling).

- 3. Manual operation
- a. Manual move taboret

When machine stops, press direction keys ( $\bullet$ ) to move taboret. This key  $\bullet$  is used for change move speed:  $\overrightarrow{L}$  (high speed),  $\overrightarrow{R}$  (low speed). Press  $\overrightarrow{P}$  once for changing speed once.

b. Clear taboret coordinate

When machine stops, press  $\bigcirc$  key to clear taboret XY displacement. It also can be used together with manual move taboret.

c. Manual color change

When machine stops, input stitch number, and machine head will move to preset position automatically.

d. Main shaft jogging

When changing color, move taboret and start , main shaft must stop at right position. If main shaft is

not in 100 degree, you can jog it. In main menu, press  $\left(\frac{\sqrt{M\cdot DR}}{M\cdot DR}\right)$  key to jog. After that, icon  $\left(\frac{1}{\sqrt{2}}\right)$  (main shaft not in position) will be  $\left(\frac{1}{\sqrt{2}}\right)$  (main shaft in position). e. Back to start point In main menu, press  $\leftarrow$  key (F5) and press to go back to start point.

f. Back to stop point

In main menu, press  $\frac{f(x)}{x}$  key (F6) and press to go back to stop point.

g. Oriented idling

This function is used after embroidery confirmation. Machine can move taboret to appointed position without embroidering to meet client's demand. In main menu, press key to select appointed stitch number, color change code and stop code to let machine idle forward or backward.

4. Cancel embroidery

After stop, press  $\begin{bmatrix} 1 \\ 1 \end{bmatrix}$  key (F1) or  $\begin{bmatrix} 1 \\ 1 \end{bmatrix}$ , then press key, icon  $\begin{bmatrix} 1 \\ 1 \end{bmatrix}$  (embroidery confirmation) will be  $\mathbf{N}$ 

#### **2.8 Normal embroidery, move back and patching**

In embroidery confirmation status  $\begin{pmatrix} 1 \\ 1 \end{pmatrix}$ , switch on the head that need to embroider normally should be dial to normal state., and does not need to embroider normally should be in down position. Then pull bar rightward once (hold it will embroider slowly) to make machine work normally. During machine working, pull bar leftward once to stop machine.

After machine finishing work, pull bar leftward once, taboret will go back for one stitch. Hold the bar will make the taboret keep on going back. After 10 stitches (according to different machine, this value may be different), if you loose the bar, machine will keep on moving back. Then, pull bar leftward once to stop.

The purpose of moving back is for patching. When stop moving back, switch on the head that need to be patching should be dialed to patching status. Pull bar rightward, only patching head starts and other heads do not fall stitch. When patching reaches preset point, other normal heads begin to fall stitch to embroider.

#### **2.9 Relation of normal embroidery to idling**

Idling and move back functions are used for patching. According to embroidery need, low speed idling, high speed idling and oriented idling are available. In "idling" status, idling back function also contains low speed, high speed and oriented idling.

In main menu, press key stands for  $\frac{1}{\sqrt{2}}$  (or  $\frac{1}{\sqrt{2}}$  (or , ), you can switch these three status:

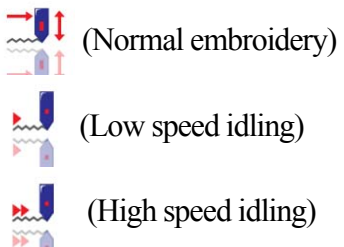

**EL** (High speed idling)

After set low speed idling , pull bar to move tabroet according to design and main shaft do not rotate. Pulling bar to idle backward is th same.

After set high speed idling  $\ddot{\bullet}$ , when pulling bar to embroider, main shaft will not rotate and the taboret will not move either. At the same time, stitch number will increase. After pulling bar to stop, taboret will move to the position of current stitch number. When pulling bar to move back, main shaft will not rotate and the taboret will not move either. At the same time, stitch number will decrease. After pulling bar to stop, taboret will move back to the position of current stitch number.

Oriented idling function can make taboret move forward (or backward) to specified position of a certain stitch number, also to a latest color change position, even to a latest stop code position . After system going back to main menu, pull bar to finish oriented idling function.

#### **2.10 Operation bar and slow move operation**

Embroidery operation bar (under bedplate).

Stop status: Pull bar rightward to start embroider ( including low and high speed idling ).

Pull bar leftward to move back (including low and high speed idling)

Working status: Hold bar rightward for slow embroidering and loose bar for normal speed embroidering. Pull bar leftward to stop.

#### **2.11 Thread broken detecting and patching switch**

There are three kinds of thread broken detecting in theory: Thread picking spring type, thread rolling wheel type and composite type.

**Thread picking spring type** is by judging picking spring and touching spot are hit or not to test thread broken. When thread is broken, picking spring and touching spot will be never separated. This method is sensitive for upper thread detecting, but it will not work well when bottom thread runs out. This method need to modify spring pressure for a suitable value, neither big or small will lead to mistake or omitting detecting.

Thread drives rolling wheel move, so, **thread rolling wheel type** is by detecting and counting rotate angle of thread rolling wheel to test thread broken. When upper thread is broken, it will be reliable. Under most circumstance that bottom thread is over, usage of upper thread will be decreased. So, according to probability and statistic, system will judge that bottom thread is over and warn you. This method will not be easy to omit alarm, but it is less sensitive than spring type.

**Composite type** has advantage of former two types. No matter which type, there are a dial switch and an indicator light on each head. This switch has three dial positions, but only two of them have lock positions. When switch is on down position, indicator light will not shine and the head will stop embroidering. When switch is dialed from down position to middle position, indicator light will turn green for normal embroidery. When system find thread broken, machine will stop and light that on head will be red where the upper or bottom thread is broken . Then machine change to darning status. If you want to set to manual darning status on a head, dial the switch to up position. Up position can not be locked, so the switch will go back to middle position, but indicator light will tuen red. This means this head is in darning status.

#### **2.12 Embroidery machine working status**

Computerized machine has three working status:

1. Embroidery preparation status  $\mathbf{M}$ : For embroidery operation, all kinds of control paramters, design and perparation work should be set.

2. Embroidery confirmation status  $\begin{bmatrix} 1 \\ 1 \end{bmatrix}$ : Confirm preset control parameter to make machine ready before working.

3. Embroidery status (or start status): Begin to embroider.

#### **Status switch:**

In embroidery preparation status  $\mathbb{R}^n$ , if design and its parameter in memory are selected, press  $k$ ey and then key to confirm. System enters embroidery confirmation status  $\frac{1}{1}$ . Pull bar rightward to work, and enter embroidery status  $\begin{pmatrix} 5 \\ 8 \end{pmatrix}$ . In this status , pull bar leftward to stop and machine enter embroidery confirmation status (Pull bar leftward to enter embroidery status). During embroidery confirmation status  $\begin{bmatrix} 1 \\ 1 \end{bmatrix}$ , press  $\begin{bmatrix} 1 \\ k \end{bmatrix}$  key and  $\begin{bmatrix} \bullet \\ \bullet \end{bmatrix}$  to confirm, then system enters embroidery preparation status  $\mathbf{N}$ 

# **Chapter III USB disk management**

In USB management menu, user can input design in USB disk to machine, also design in machine's memory can be output to USB disk.

Supported formats for reading include DSB and DST. When outputting data to disk, format is DSB .

#### **3.1 Select disk**

- 1. Press USB operation key  $\left| \leftarrow \right|$
- 2. Enter disk operation menu.

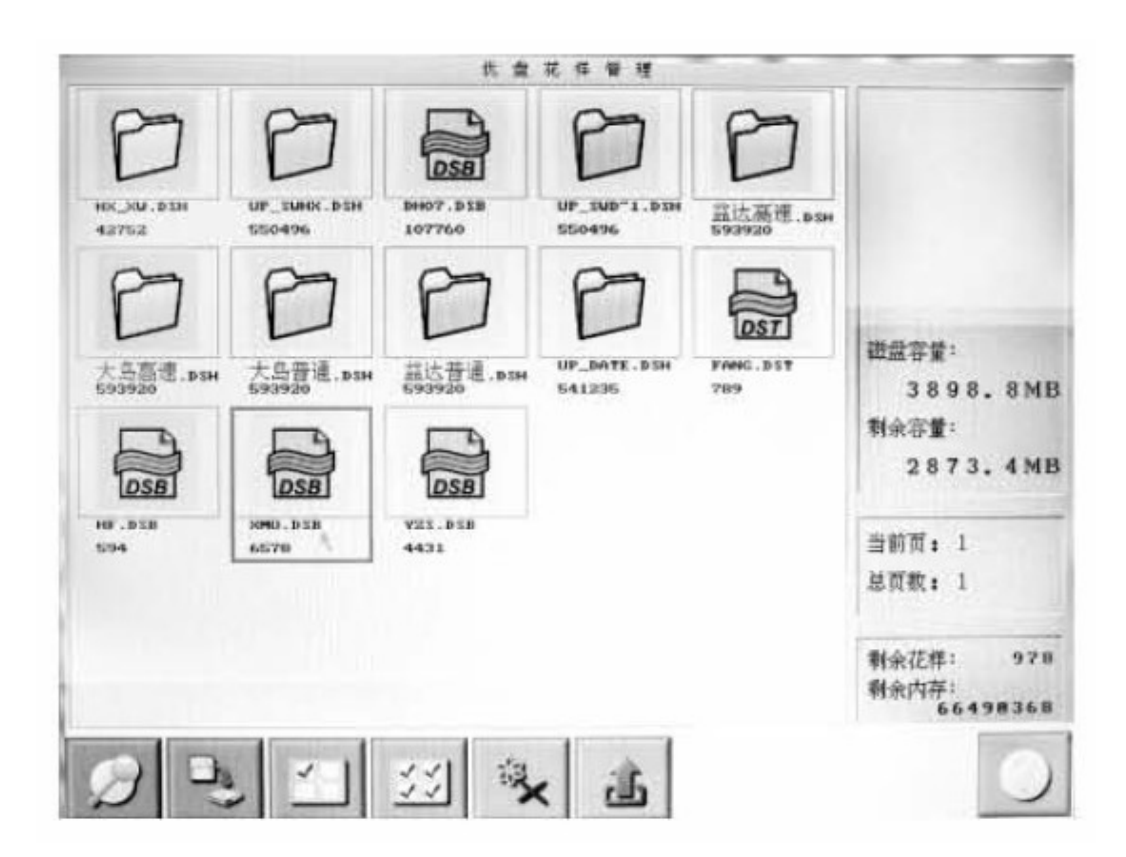

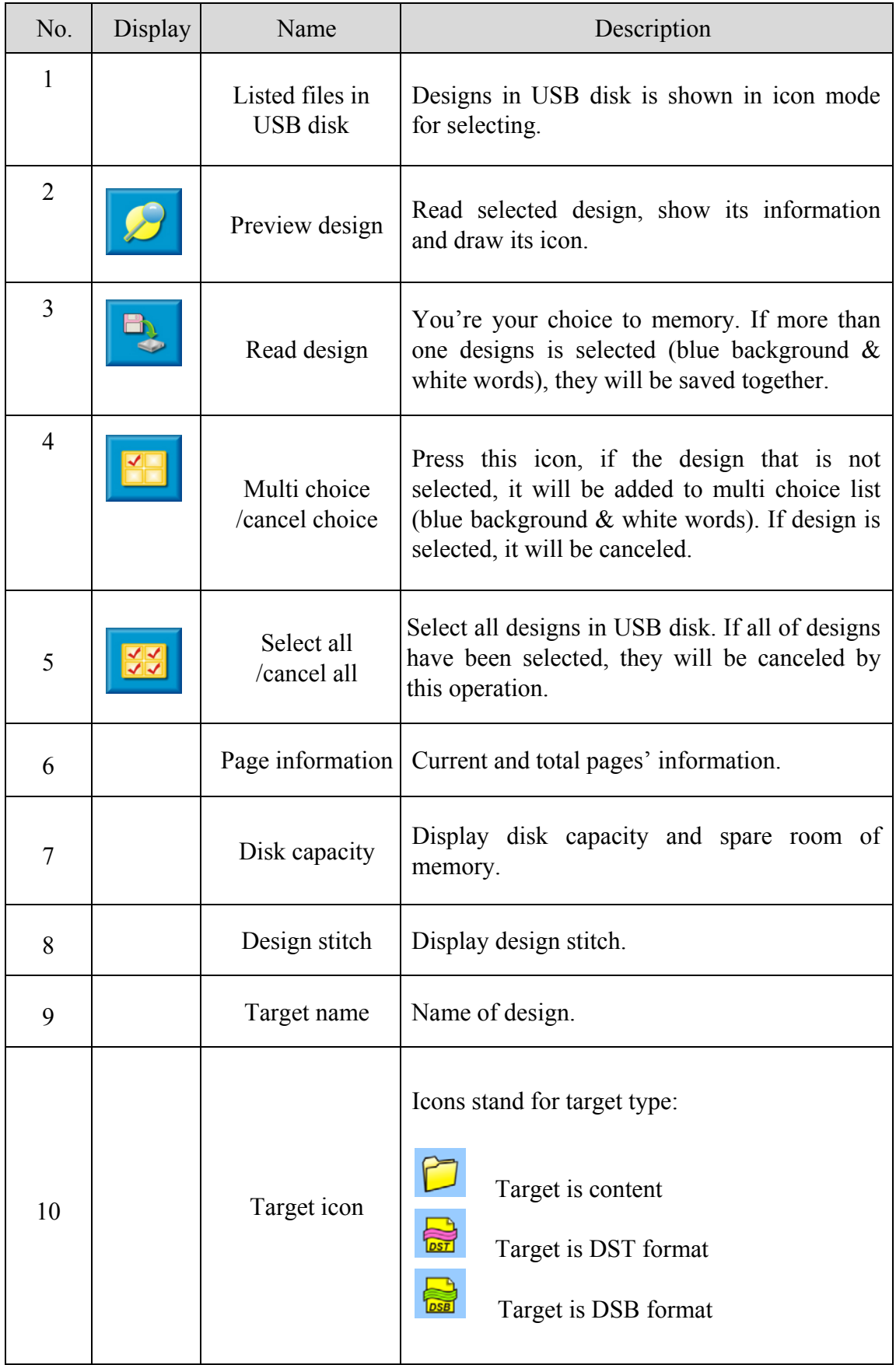

#### **3.2 Design preview**

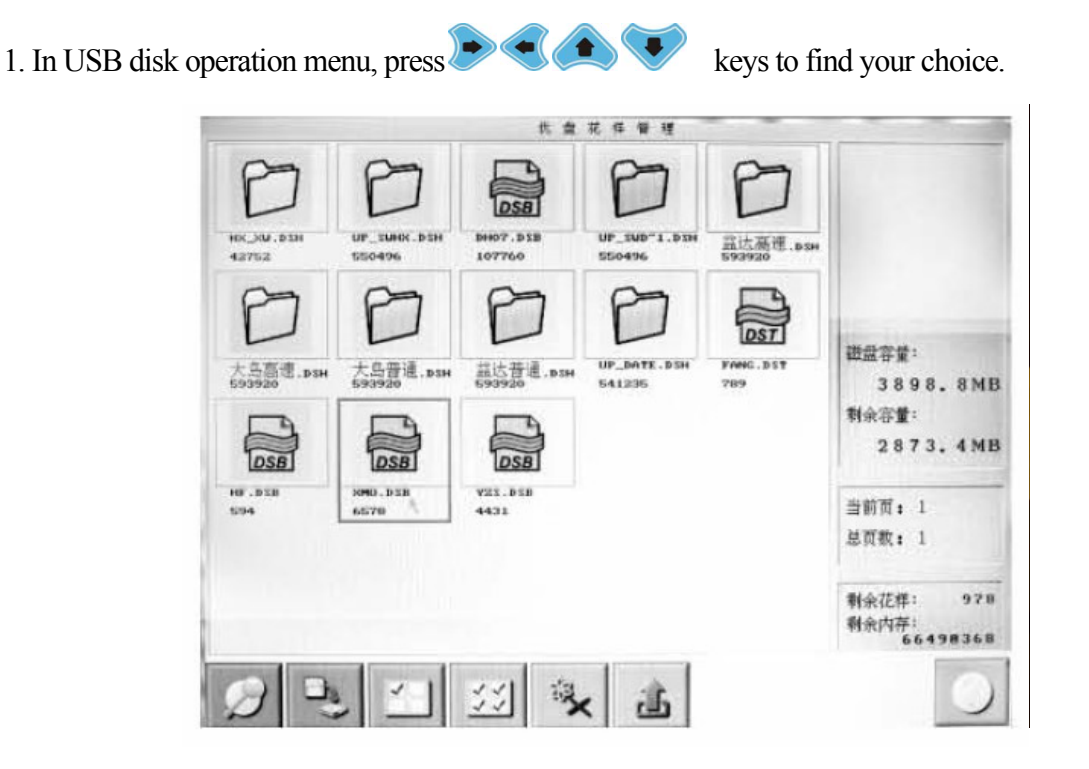

In design files and content list, designs in USB disk are shown by icons. One page contains 20 designs. If design number is more than 20, there will be more pages to display design. Press **SPULL** keys to page up and down. Outline of selected design will turn blue.

 $\boldsymbol{\mathcal{D}}$ 2. Design preview key

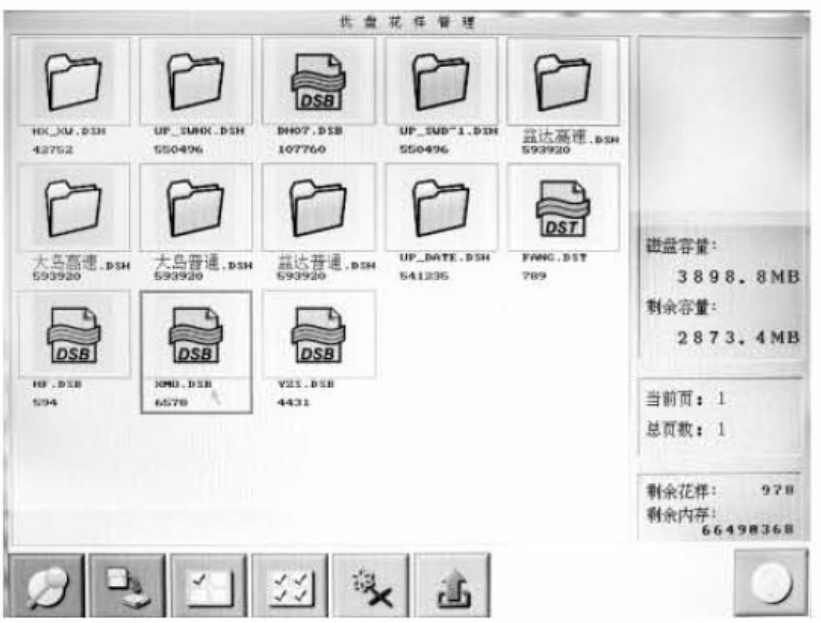

System read data from disk and display design pro rata. At the same time, design information and color change times will be displayed together.

#### **3.3 Select single or multi design**

Before inputting and deleting design, you should select a certain design or some designs.

1. Press  $\bullet$  keys to find your choice

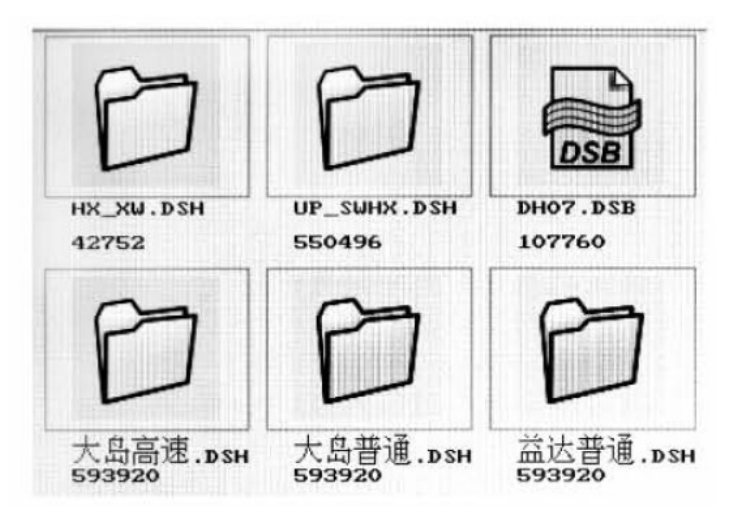

Default status is that the first item is selected in the first page and other designs are not selected. Press

keys to make your choice, then the outline of icon and word will turn blue.

2. Multi choice/cancel choice key

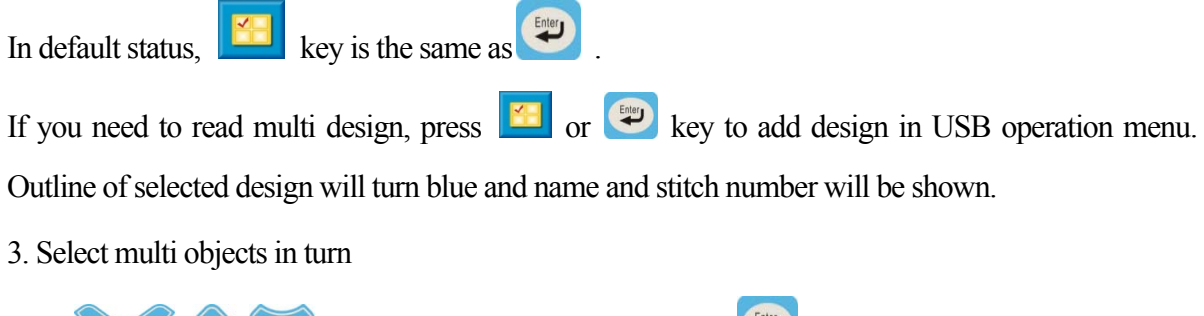

Press  $\bullet$   $\bullet$  keys to your choice and press to confirm, outline of selected design will turn blue and name and stitch number will be shown. Repeat this operation you can select other designs and press to cancel selected design.

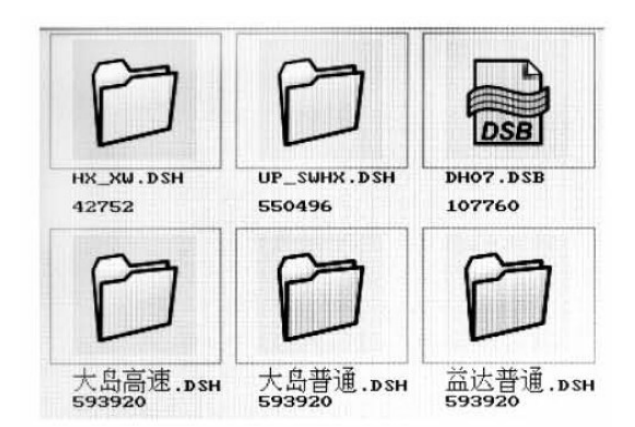

4. Press key in USB management menu to select design. After pressing select all designs key, all designs in system will be picked and press it again for canceling choice.

#### **3.4 Input design**

1. Select one or multi design in USB disk.

If multi design is not selected (selected status: blue back ground, white word and stitch number), system will consider the design that is in blue frame is your choice for inputting. Now, single design will be read.

2. Press design input key

If reading single design, system will name this design default name in the minimum number. Then

save it to memory. If you do not need to modify it, press  $\left(\bigstar\right)$  key. Press other key to input design number and name then save it. When inputting multi design, system will choose design number automatically and design name will be original name.

## **3.5 Delete design**

- 1. Make a choice that you want to delete.
- 2. Press  $\left|\frac{1}{2}x\right|$  key.
- 3. System will tell you to confirm.
- 4. Press to delete and to exit.

# **Chapter IV Design management**

Design management includes: select design, edit design parameter and generate new design.

# **4.1 Design management menu instruction**

In main menu, press  $\boxed{\leftarrow}$  key to enter design management menu. This interface contains: Breviary design display area, information column and function menu. Breviary design display area can display most 20 designs. If number is more than 20, other designs will be shown in next page. In function area, you can collocate and view design.

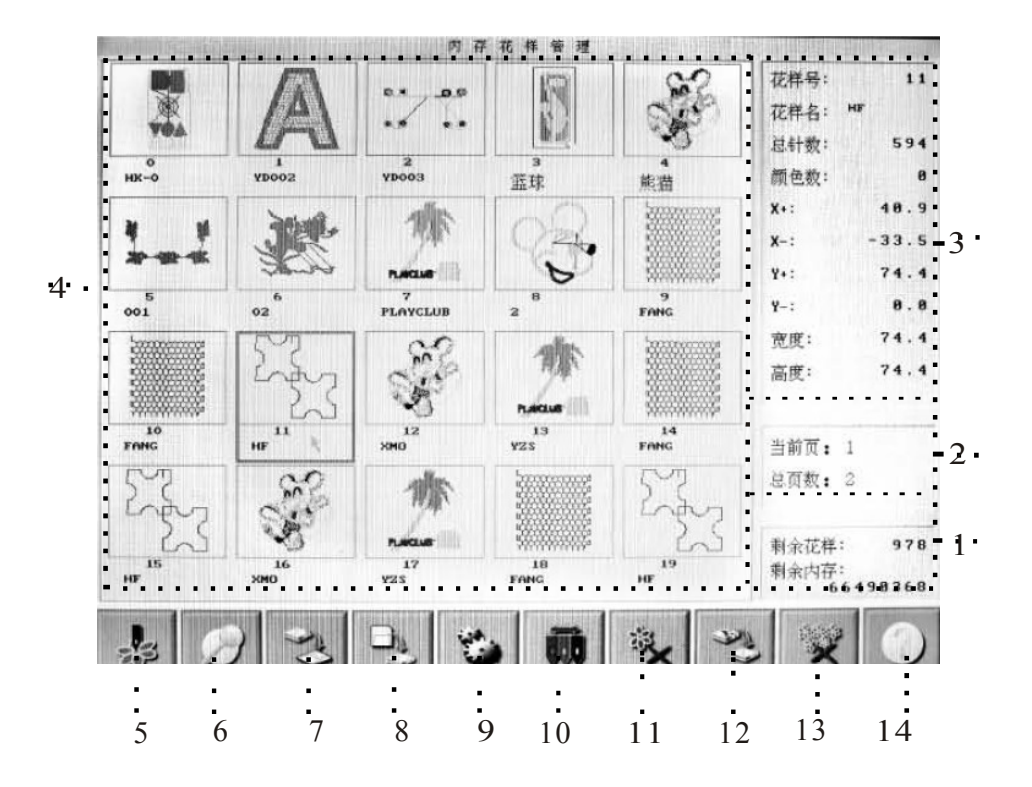

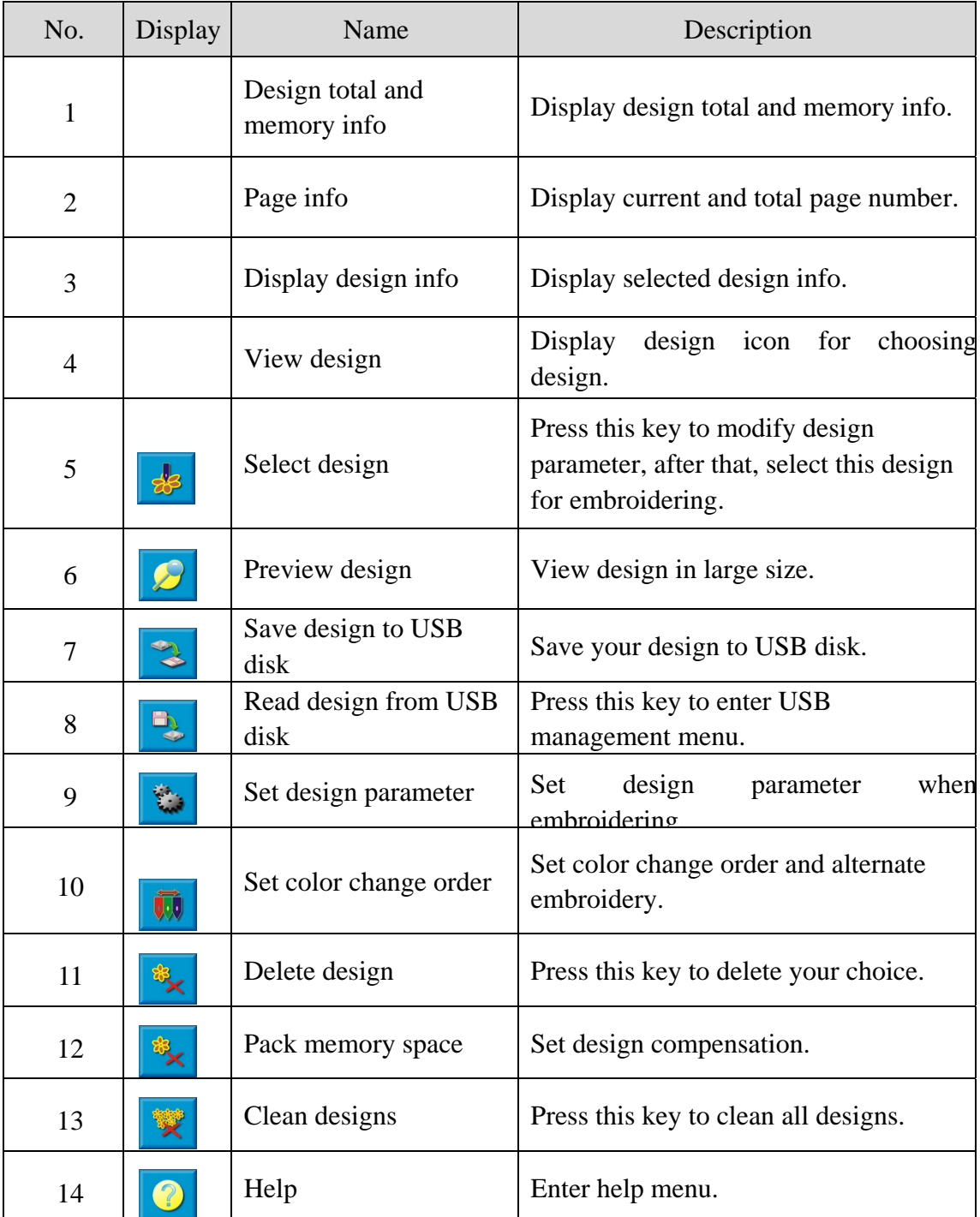

# **4.2 Select single or multi design**

After modifying design, you must make a choice.

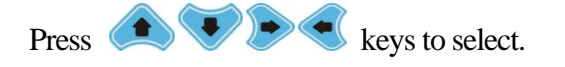

Default status is that the first item is selected in the first page and other designs are not selected. Press  $\bullet$  keys to make your choice, then the outline of icon and word will turn blue.

#### **4.3 Select embroidery design**

1. If you need to select a new design, please make sure that system is in  $\blacksquare$  status.

2. Press  $\boxed{\bullet}$  key to enter design management menu.

3. In design icon area, select your design.

4. Press  $\frac{1}{\sqrt{2}}$  or  $\left(\frac{f_{\text{m}}(u)}{v}\right)$  key to enter design clue.

5. Make a choice according to the clue.

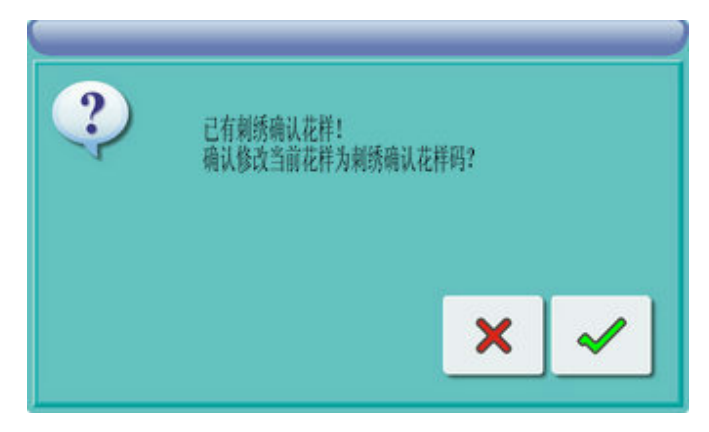

If design for quilting embroidery is confirmed, there will be a clue: "Design is selected!

Change it into current one for embroidery?". Press key to confirm your choice and go back to main menu, then pull bar to embroider.

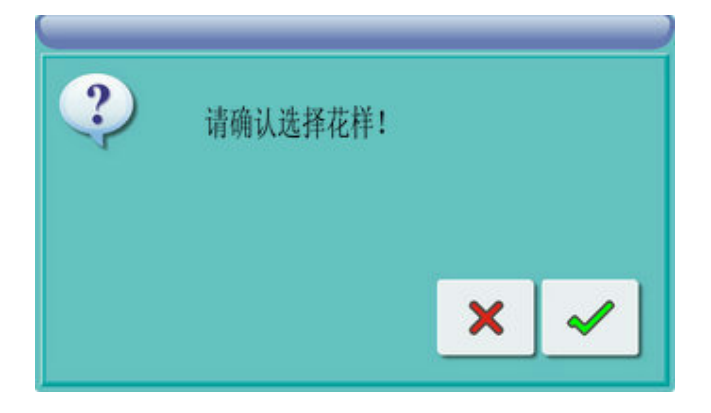

If there is no design for embroidery is confirmed, screen will be "Please confirm your

design!". Press key to select current design for quilting embroidery.

# **4.4 Design preview in memory**

 Design preview menu This item is used for viewing design in detail. *Notice: If breviary chart is not displayed, you can renew design it.* 

#### **4.5 Save design to USB disk**

 Save design to USB disk Press this key to save design to USB disk.

# **4.6 Read design from USB disk**

Read design from USB disk Press this key to read design from USB disk.

# **4.7 Set embroidery parameter of current design**

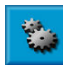

Set embroidery parameter

Press this key to enter embroidery parameter set menu.

## **4.8 Set color change order of design**

Set color change order Press this key to set color change order.

# **4.9 Delete current design**

Press  $\left| \frac{1}{2} \right|$  key to delete current design.

### **4.10 Pack memory space**

Press key to pack system fragment to get more room in memory.

# **4.11 Clean designs**

Press key to delete all designs in system and set parameter to default.

# **Chapter V Parameter management**

In this system, common parameters such as zooming, repetition and color change order are saved together with each design. When a new design is selected, these parameters saved together will take effect.

This system support multitask operation, so you can set other design's parameters. Please refer to Chapter IV to enter other design edit operation menu.

Press  $\frac{\{0\}}{N}$  ey to enter this function.

#### **5.1 Step for parameter set**

All parameters are almost the same, you can follow instruction in this chapter to set them.

1. Select class

You can move cursor to parameter class or press numeric key, then press  $\left(\frac{f_{\text{max}}}{g}\right)$  key to enter menu. Then, move to your choice and press key to enter.

#### **5.2 Set parameter sort**

Notice: Part of these parameters can not be input but pressing  $\left\{ \bigotimes_{k=1}^{\infty} k \right\}$  bey ti select.

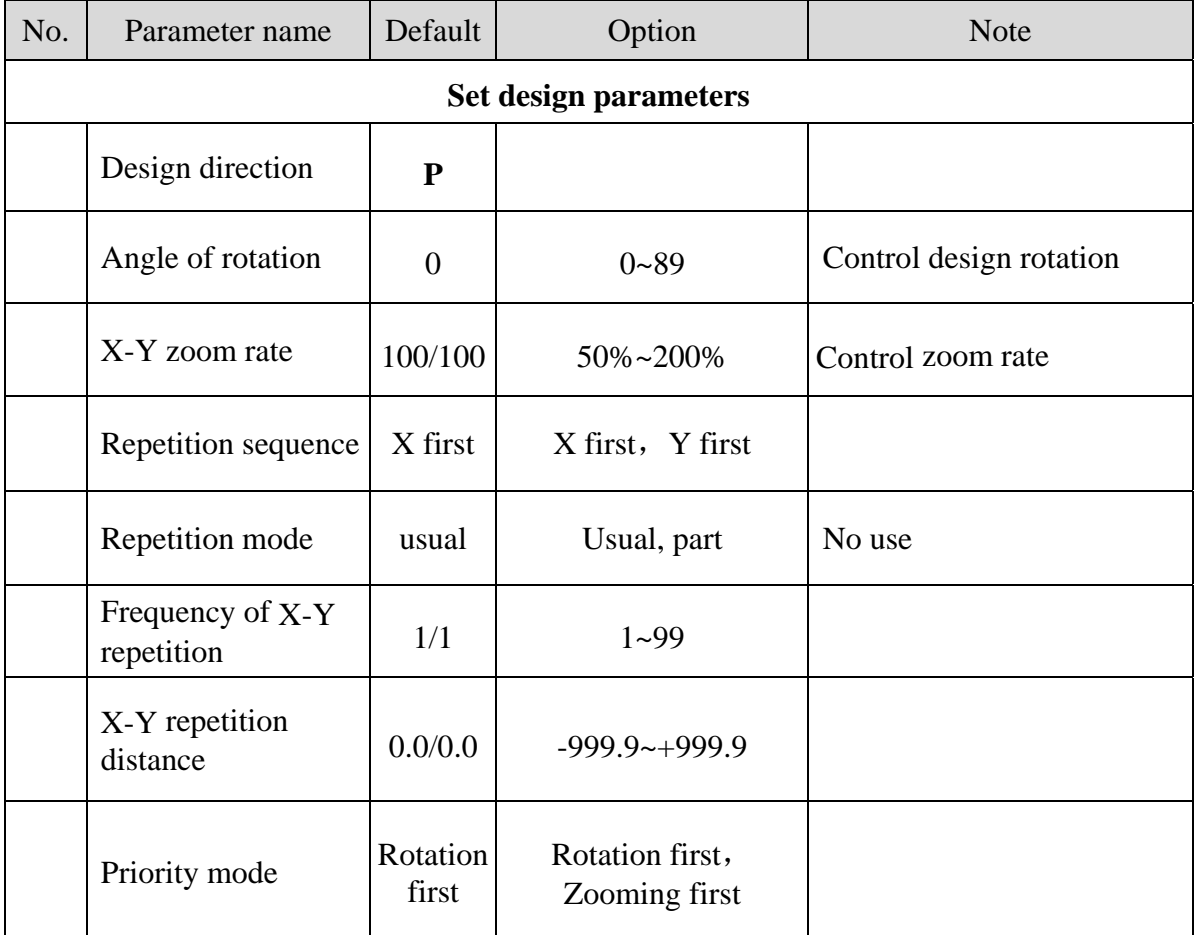

# **5.2.1 Zoom, rotate and repeat design**

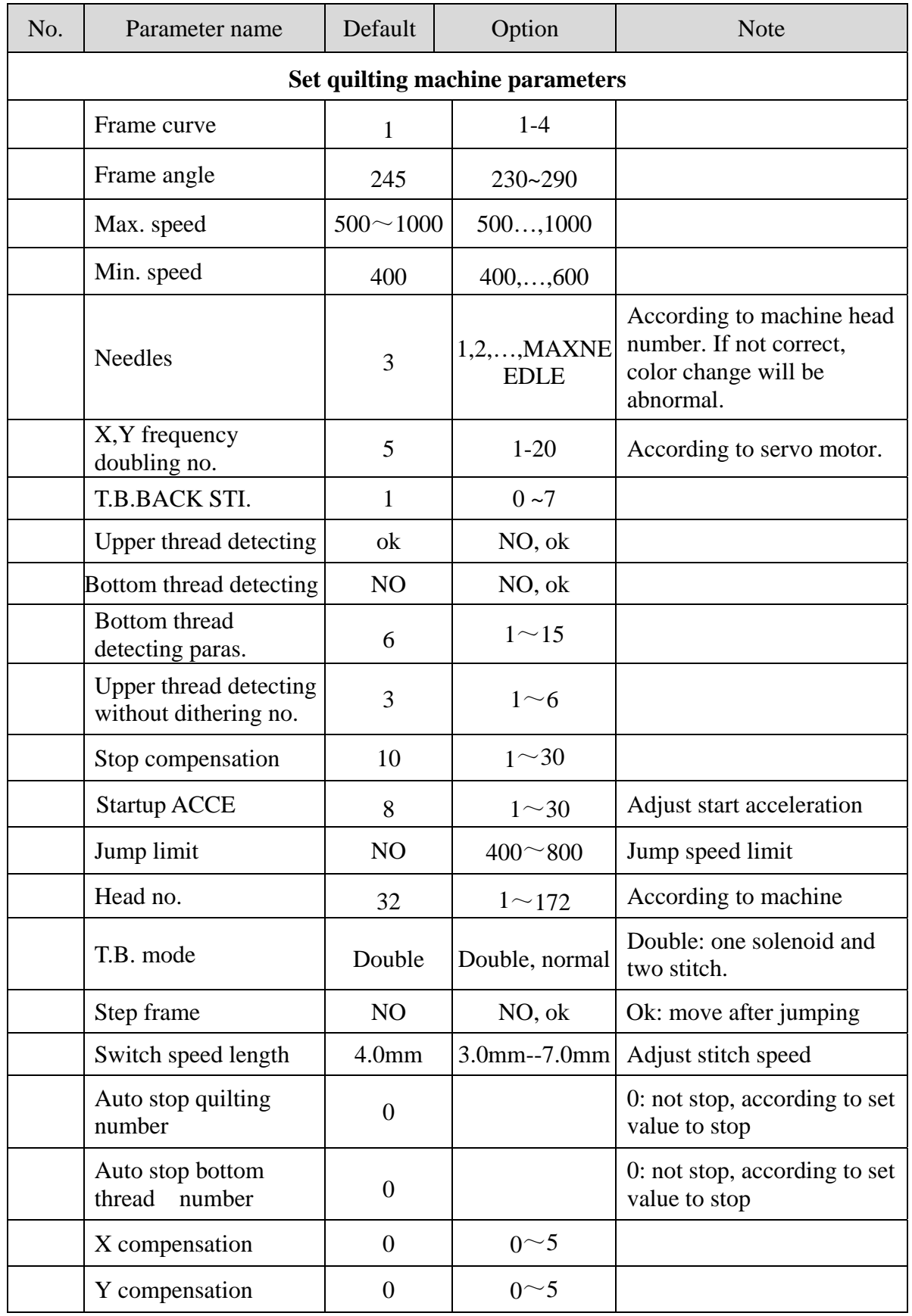

# **5.2.2 Common parameters for quilting machine**

 $\blacksquare$ 

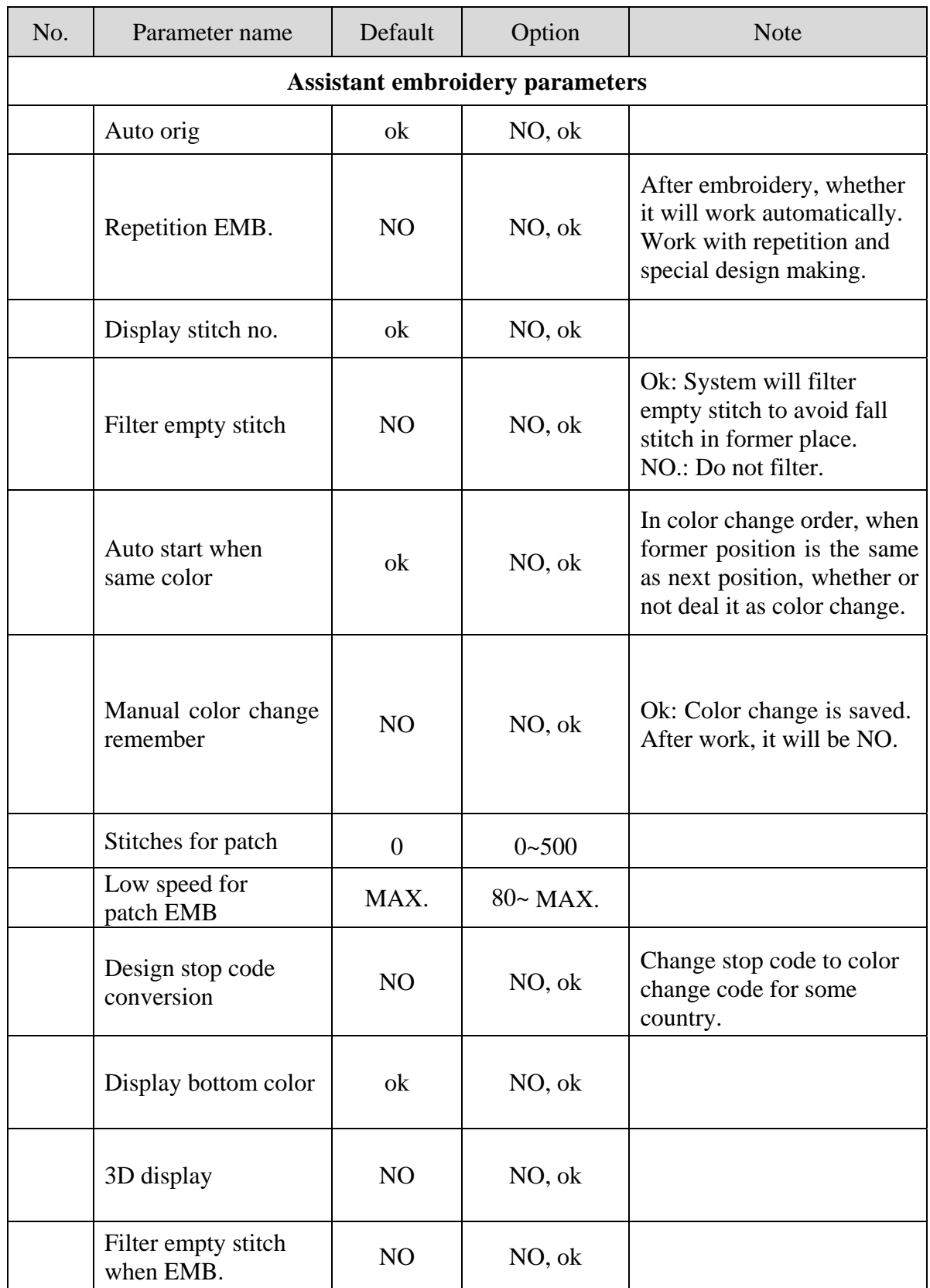

# **5.2.3 Assistant embroidery parameters**

 $\mathbf{r}$ 

Ĩ.

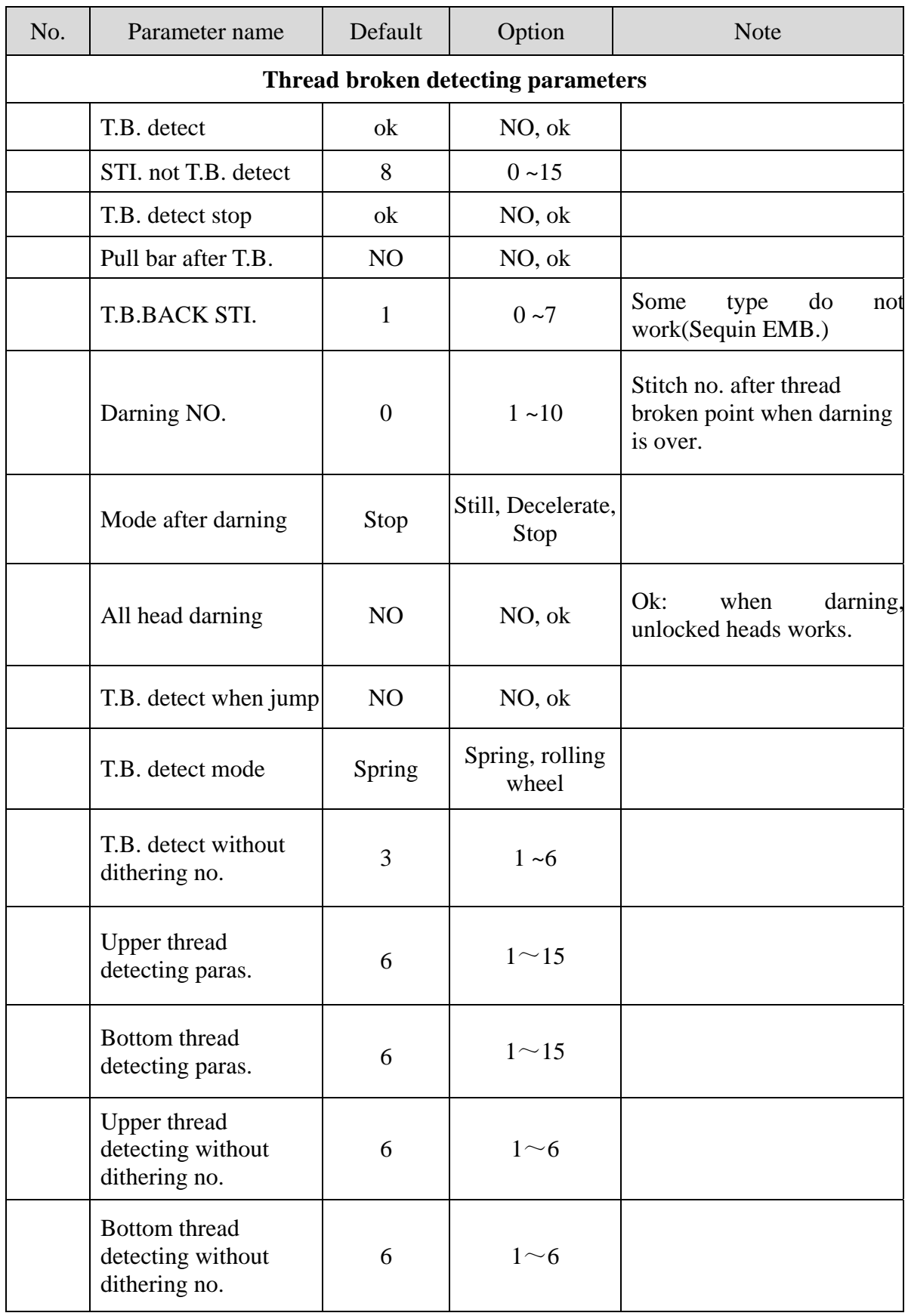

# **5.2.4 Thread broken detecting parameters**

 $\overline{\phantom{a}}$ 

# **5.2.5 Parameters of taboret**

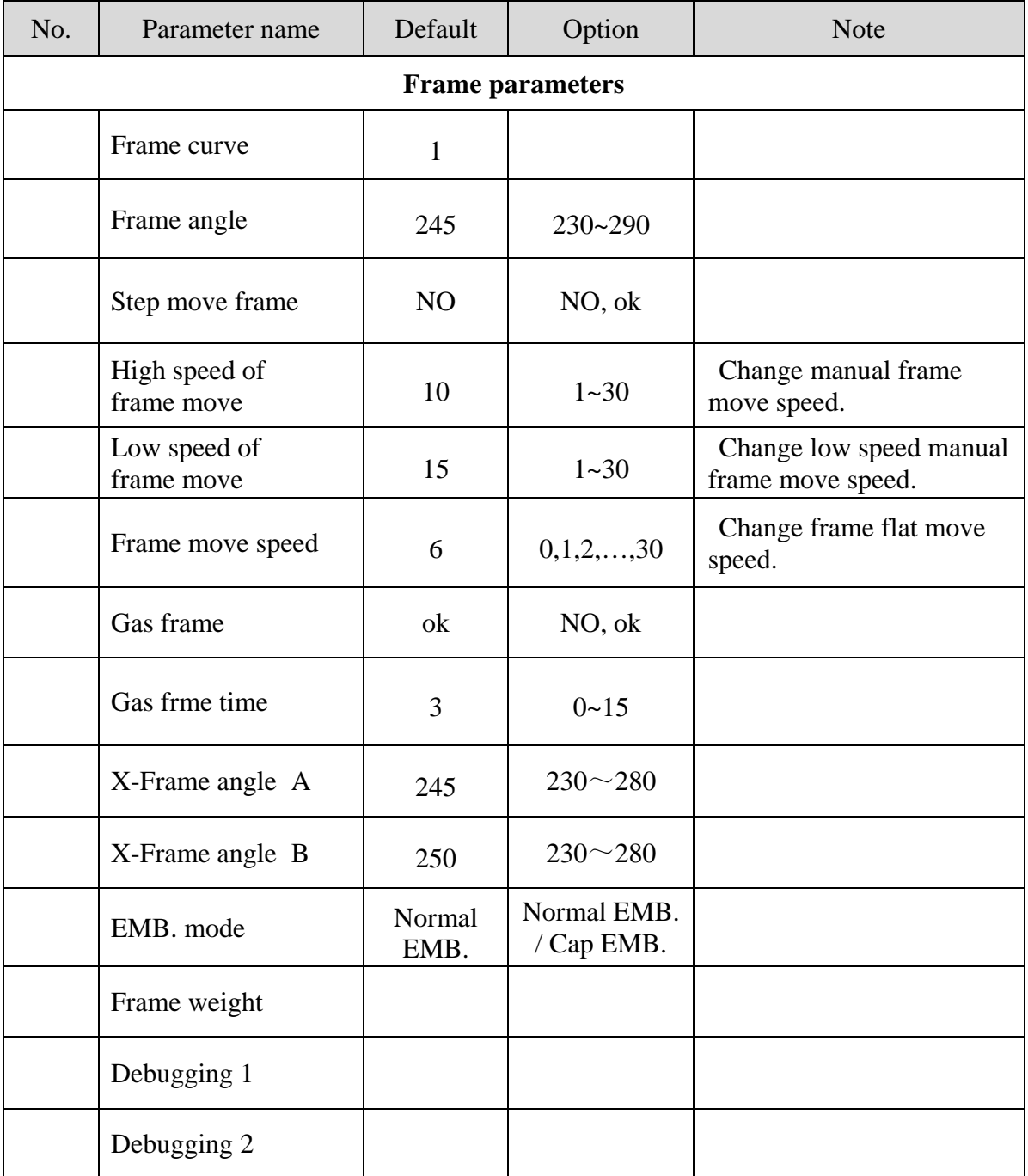

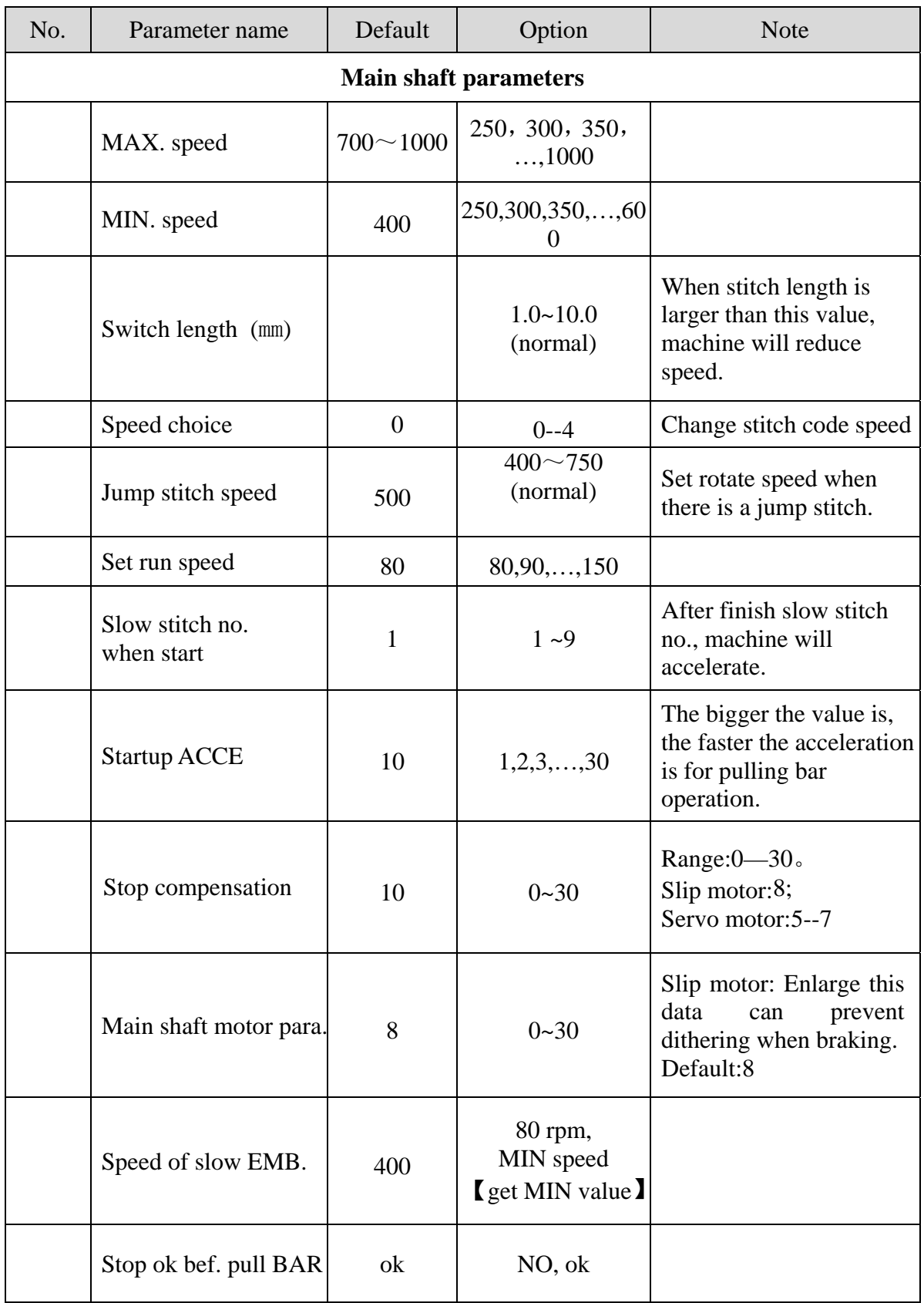

# **5.2.6 Main shaft control parameters**

 $\blacksquare$ 

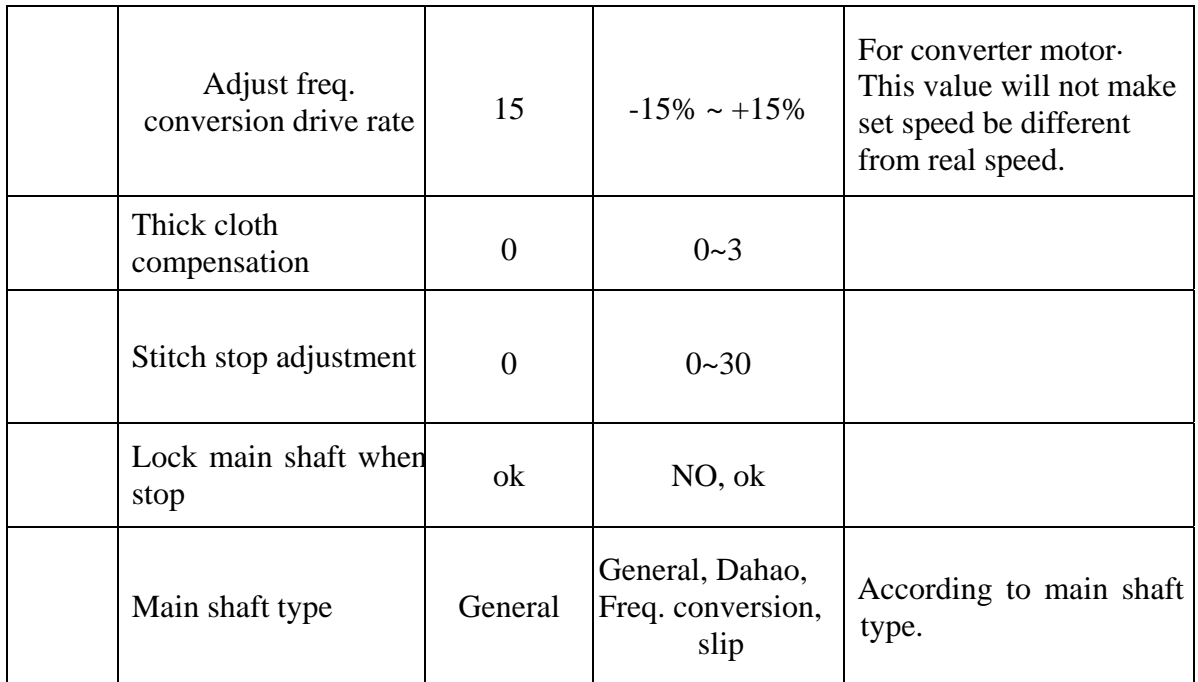

# **5.2.7 Parameters of trimming**

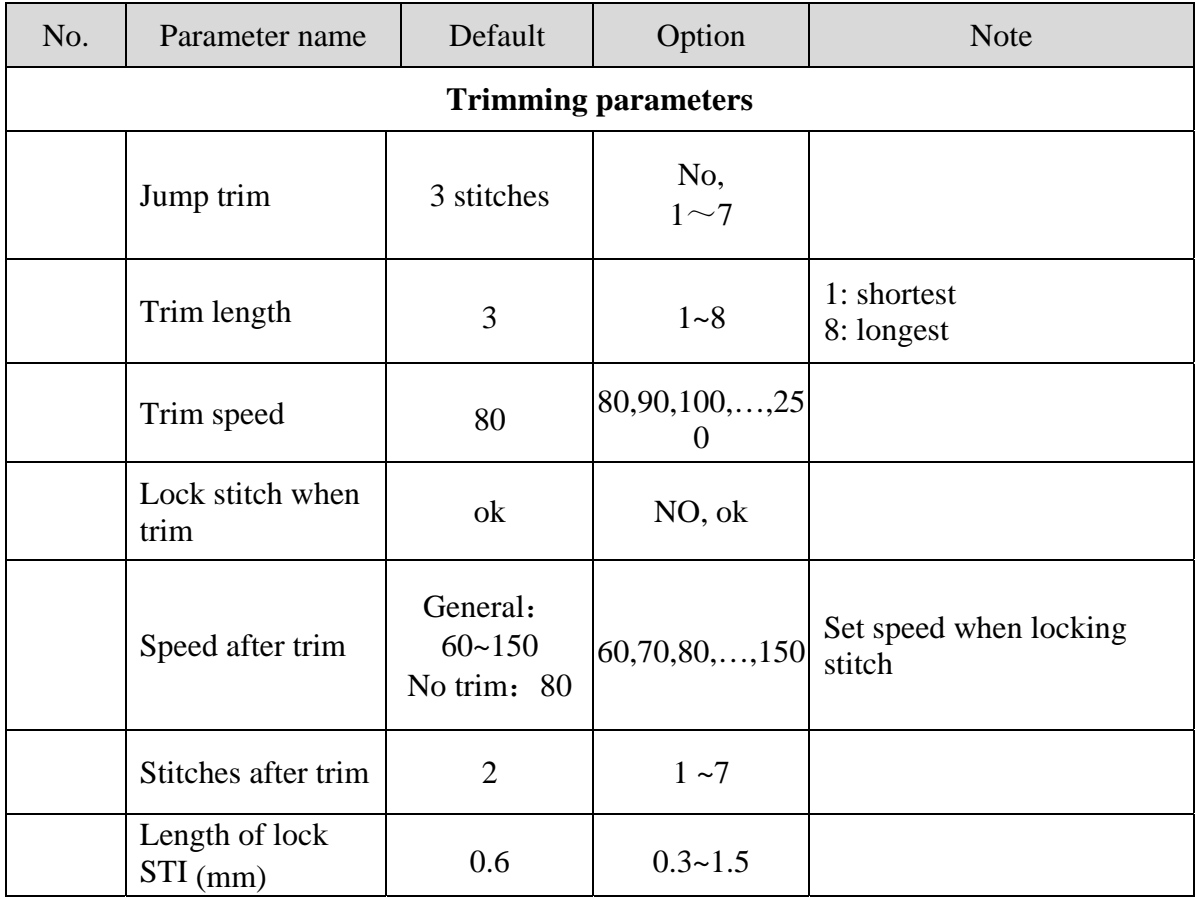

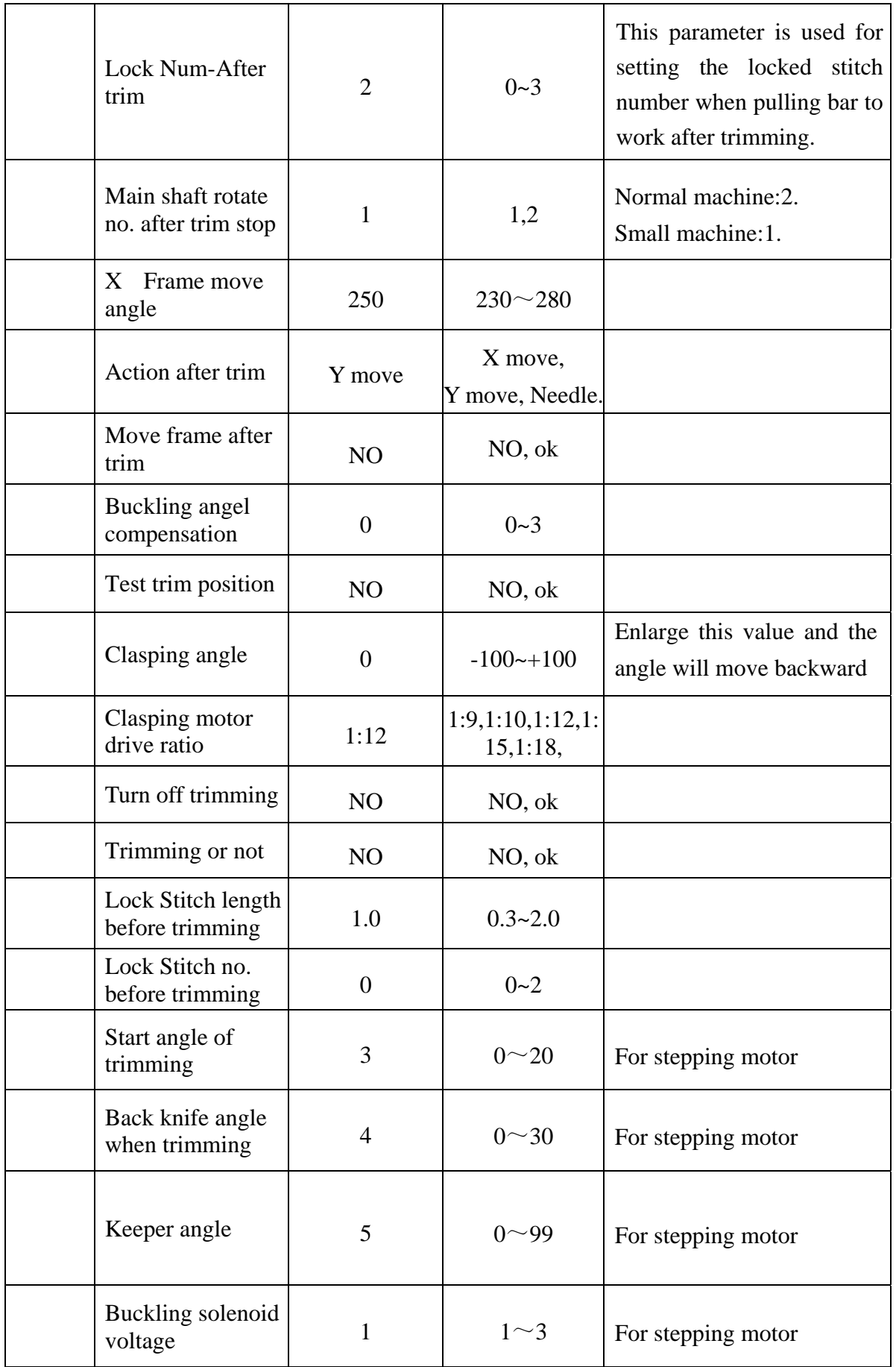

# **5.2.8 Sequin embroidery parameters**

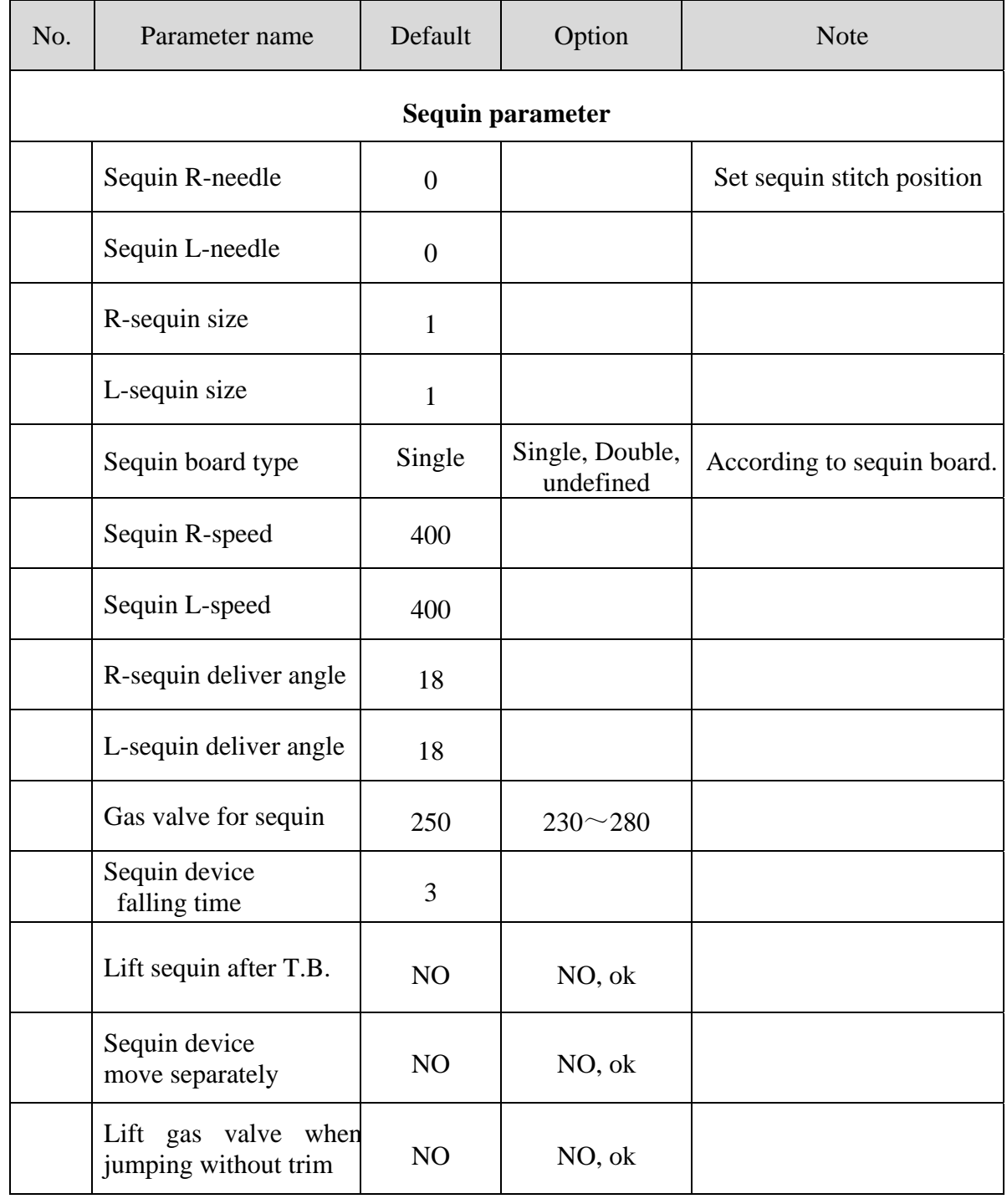

# **5.2.9 Special embroidery parameters**

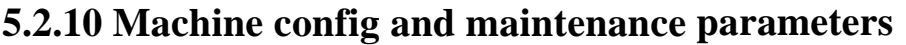

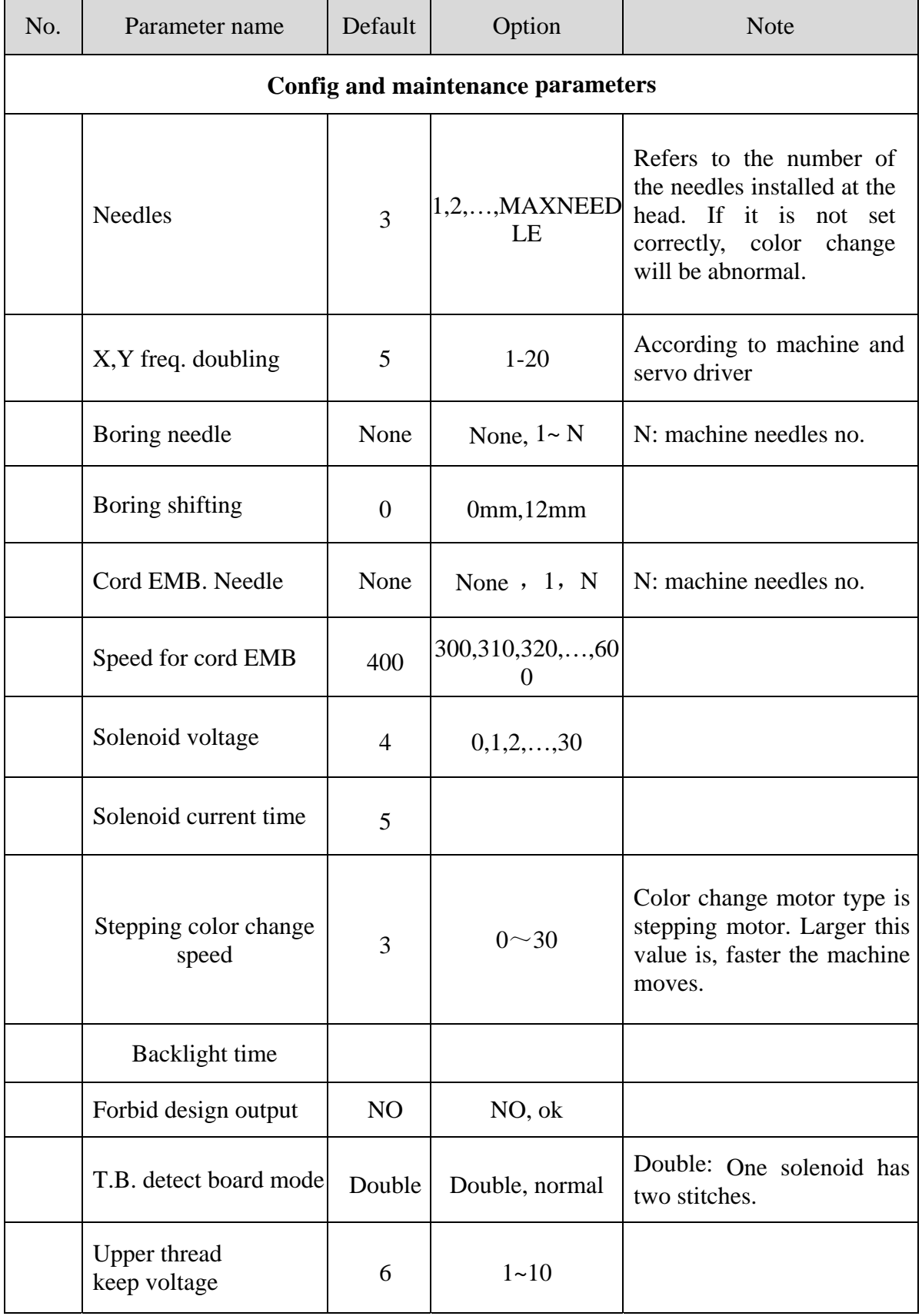

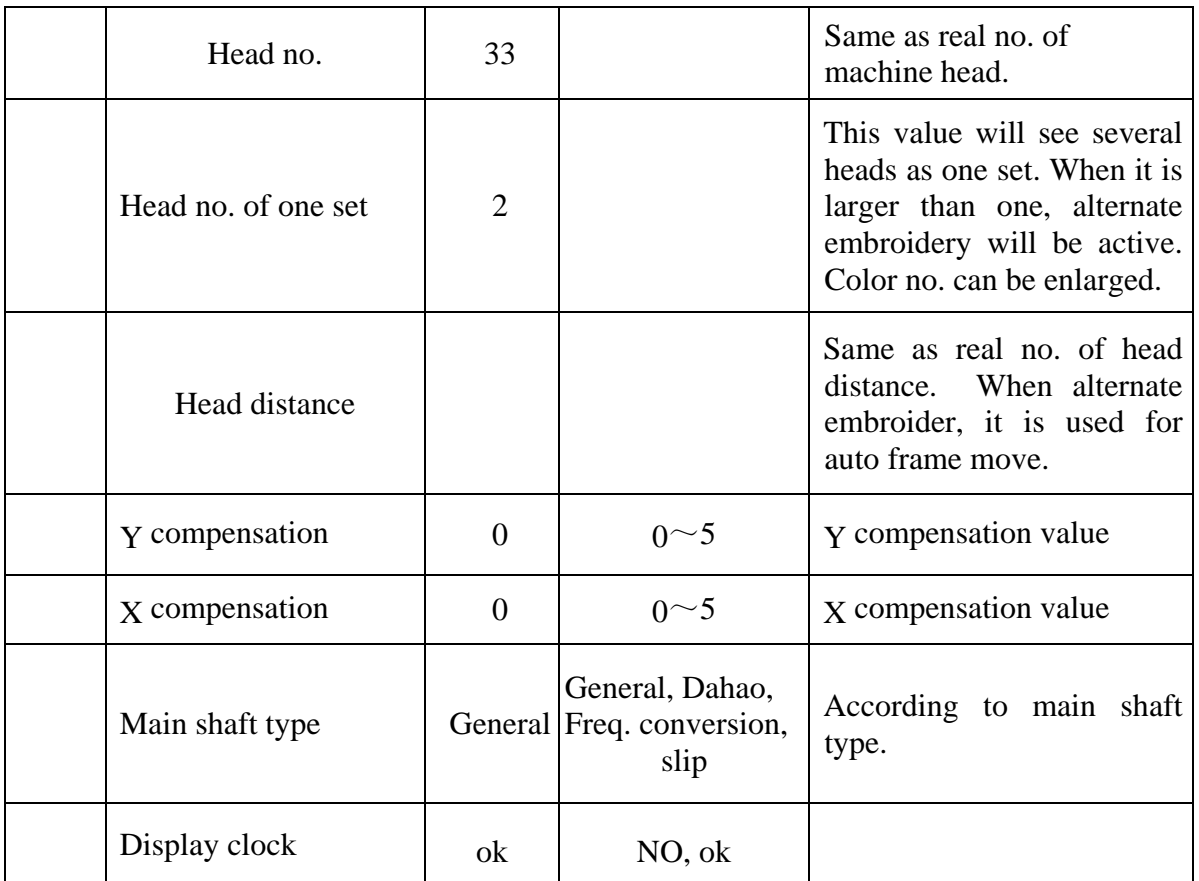

# **5.2.11 Parameters initialization**

Initialize and reset all parameters to default.

# **Chapter VI Assistant function**

**Press**  $\begin{bmatrix} m \\ m \end{bmatrix}$  key in main menu to enter assistant embroidery interface.

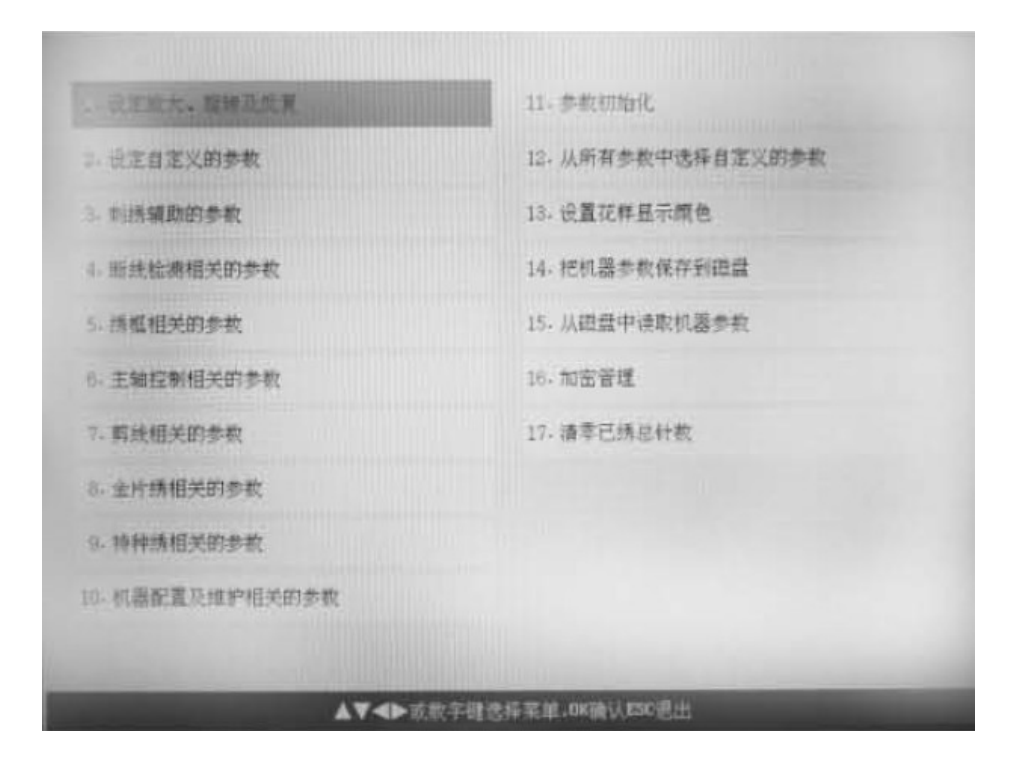

## **6.1. Set parameters**

Please refer to Chapter V.

#### **6.2. Orienting operation**

. t Oriented idling operation is available in  $\mathbf{A}$  status. According to you request, oriented idling function can move taboret to appointed position without embroidery. You can specify stitch number, color change code and stop code for idling forward and backward. Oriented idling list is on this interface, move cursor to your choice to apply this function.

#### **Chapter** VI Assistant function

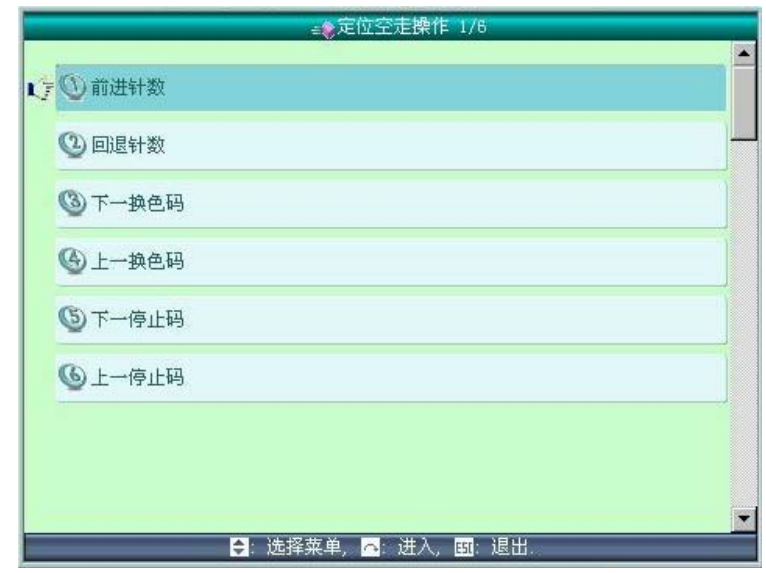

#### **6.2.1. Oriented idling of forward stitch number**

1. Move cursor to forward stitch number and press  $\left(\frac{\text{End}(1)}{\text{deg}(1)}\right)$  key.

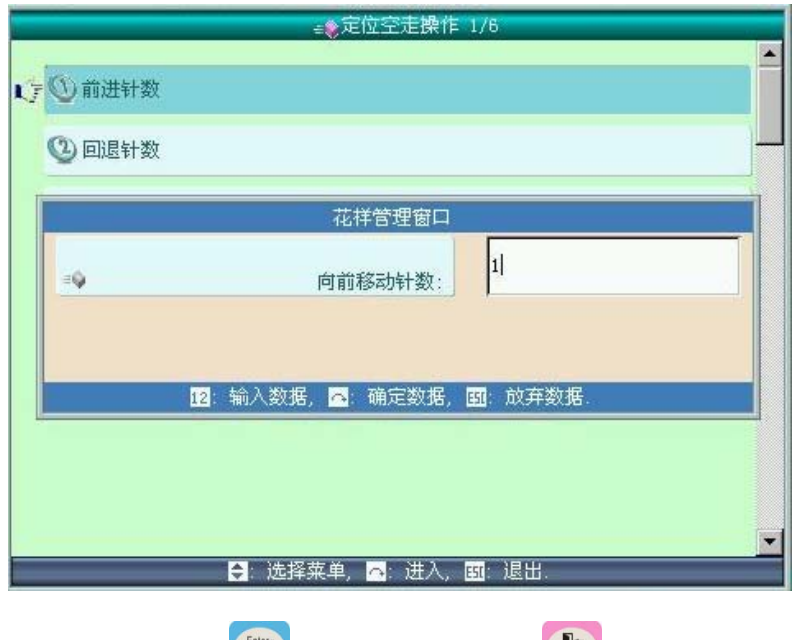

2. Input stitch number and press key to confirm and key to cancel.

3. System goes back to main menu, then pull bar rightward to idling for appointed stitch number.

#### **6.2.2. Oriented idling of backward stitch number**

Operation step is same as forward one, but you should pull bar leftward. Please refer to Chapter 6.2.1.

#### **6.2.3. Oriented idling of next color change code**

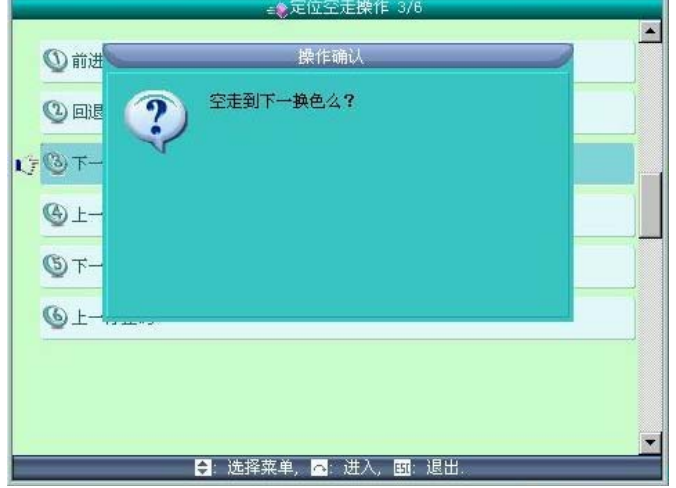

1. In oriented idling menu, move cursor to "next color change code" and press  $\bullet$  key.

2. Press key to return to main menu and pull bar rightward to idle to next color change code. Press  $\left(\frac{\mathbf{R}}{\delta s}\right)$  key to cancel this operation.

Other three functions are the same.

#### **6.3. Display or set clock**

Set system time.

#### **6.4. Display language**

Move cursor to this item, press key to enter and key to select language.

#### **6.5. Relevant test for machine**

This operation is for maintenance personal use only, operator do not enter this item. This operation will make machine work, so be careful when testing.

Debugging function is used for machine test, maintenance and checking malfunctions. It contains as follow:

Photoelectricity encoder test

Main shaft self test Main shaft rotate from 100° to a certain angle Test switch bar Test limit switch Test head solenoid Test trimming solenoid/motor test Buckling solenoid test clasping Solenoid/motor open scissor Trimming motor reaches a certain angle Find original point to test thread broken detecting Thread broken data for each head Running number of rolling wheel type thread detector for each head Raise/fall sequin device Z embroidery jogging Raise/fall presser foot for tray embroidery Test upper thread catch

## **6.6 Password management**

Set system password.

## **6.7 Set thread broken detecting board number**

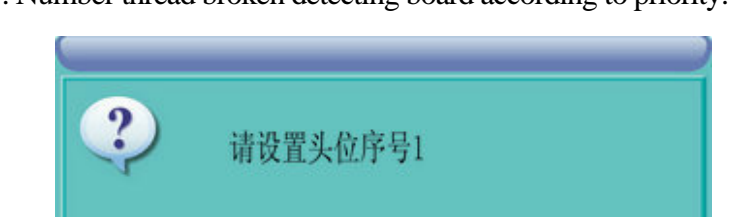

1. Number thread broken detecting board according to priority.

 $\boldsymbol{\mathsf{x}}$ 

System ask you to set head serial number "1", then dial three position switch on this head to down position. After that, dial the switch to middle position. If success, system will increase head serial number to "2". Other heads are the same.

2. Number appointed thread broken detecting board

System asks you to input your serial number of head, then will be shown as follow.

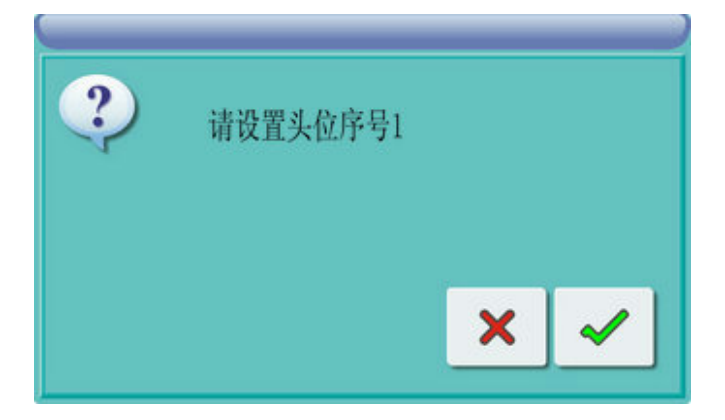

System ask you to set head serial number "1", then dial three position switch on this head to down position. After that, dial the switch to middle position.

#### **6.8. Software information**

View information of machine software version.

#### **6.9 Help**

Help information.

#### **6.10 Set design color**

When design being embroidered, system will display color, cloth color and main background color.

#### **6.11 Reset embroidered stitch number**

Clear total number of embroidered stitch in main menu.

#### **6.12 Reset embroidered length**

Clear total number of embroidered length in main menu.

# **Chapter VII Color change order & alternate embroidery set**

#### **7.1 Modify color change order**

Color change order is saved together with design.

**Press** key to enter design color change menu to set parameter.

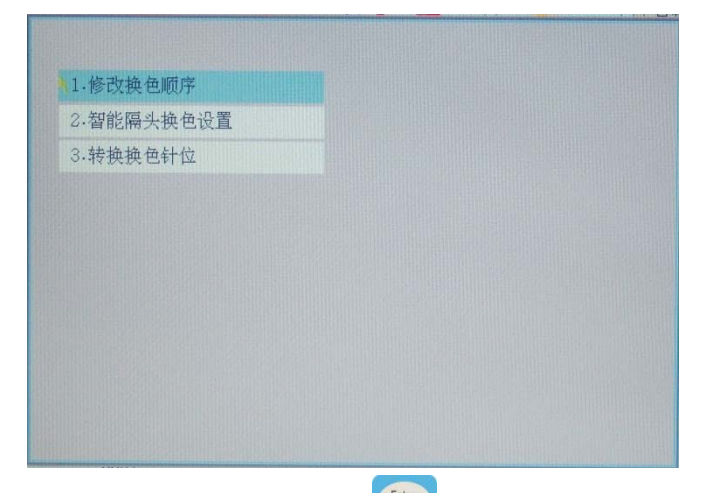

1. Move cursor to "Modify color change order" and key to enter data input menu.

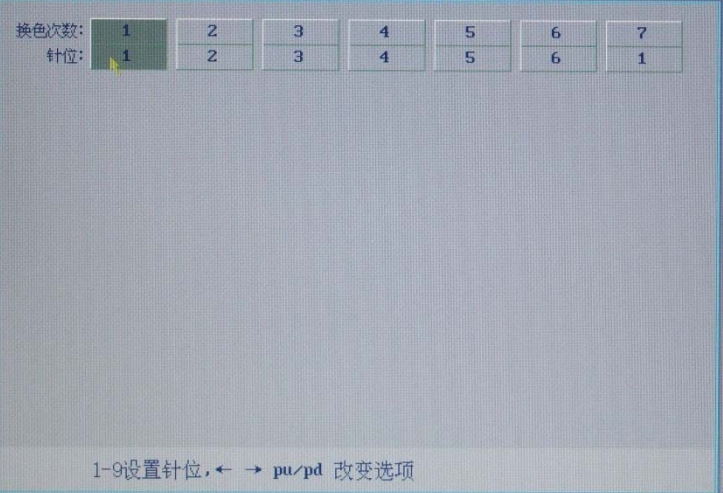

2. Press numeric key (Notice: numbers can not exceed machine stitch number) to input color change potion, then screen will show stitch number and its order.

If inputting special or sequin embroidery position, system will enter special or sequin embroidery mode menu. More details are in their operation modes.

Press  $\left(\frac{f_{\text{m}}}{f} \right)$  key to save color change order and repeat them. Press key to cancel your option without saving order.

#### **7.2 Set intelligent alternate color change**

1. In design color change order menu, move cursor to "Intelligent alternate color change set", press

Enter

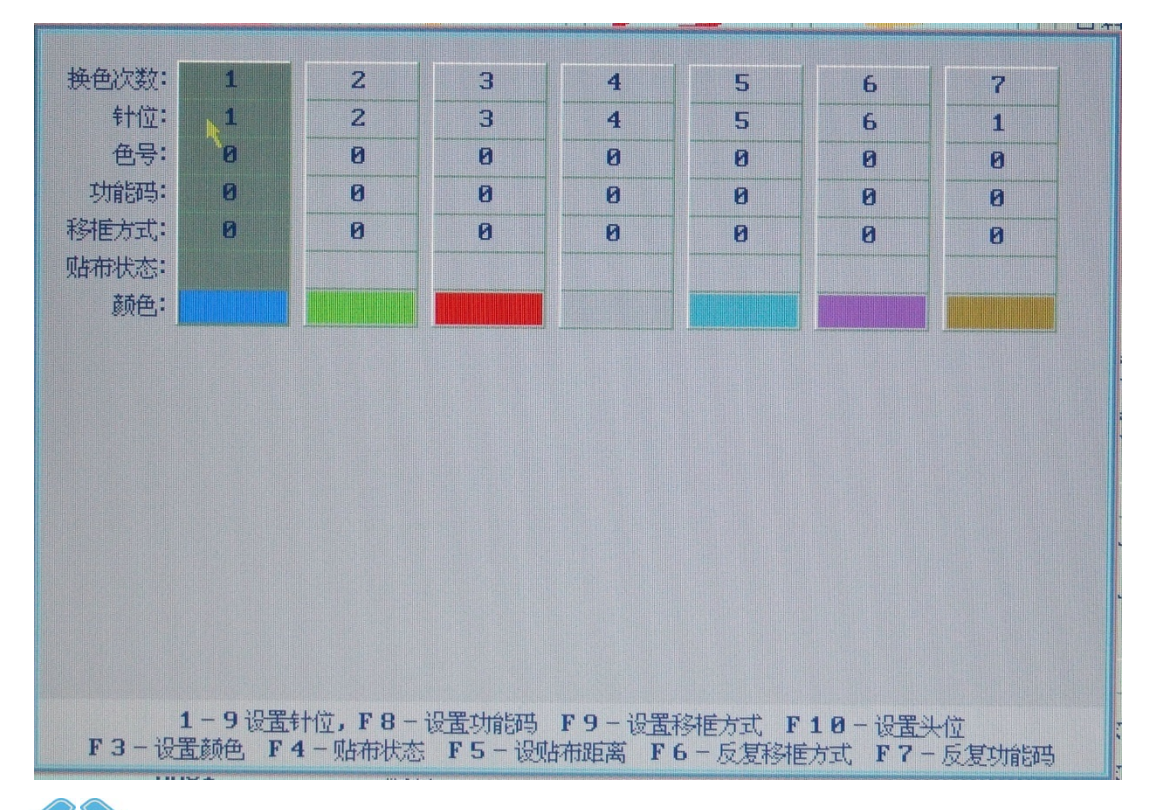

key to enter this menu.

Press" keys to select your choice and numeric key to input color change potion. If input numbers exceeds machine stitch numbers, press key to input a position number. If parameter "Head no. of one set" is not "1", system will work according to this data. Head no.: During embroidery, system will see this head number as one head for use, and

lock other head that is outside of embroidery area.

MAX effective stitch number = "Head no." \* " Machine stitch no." Namely, if "Head no." is 3 and stitch no. is 6, MAX effective stitch number will be 18. Now, machine stitch number is set to 18.

When inputting color change stitch position, effective stitch number should be less than MAX effective stitch number.

Set color change stitch number:

A set of head position = (Effective stitch number / Machine stitch no.  $+1$ ).

Working stitch no. = Arithmetical compliment of Effective stitch number % Machine stitch number. If arithmetical compliment is " $0$ ", stitch position will be machine stitch number.

Namely, If stitch position is13 and machine stitch number is "6", color change head number is in Position 3 in this set and stitch number will be 1.

When working to this position, system will change color it Position 1 and lock the  $1<sup>st</sup>$  and  $2<sup>nd</sup>$  head of this set and unlock  $3<sup>rd</sup>$  head to embroider. System will move current embroidery point to  $3<sup>rd</sup>$  head to go on working.

Add 12 colors to machine.

Explain: You can set head number according to taboret move range and design attribute.

#### **7.2.1 Set head position**

In design color change set menu, press "F10" to enter head position set menu.

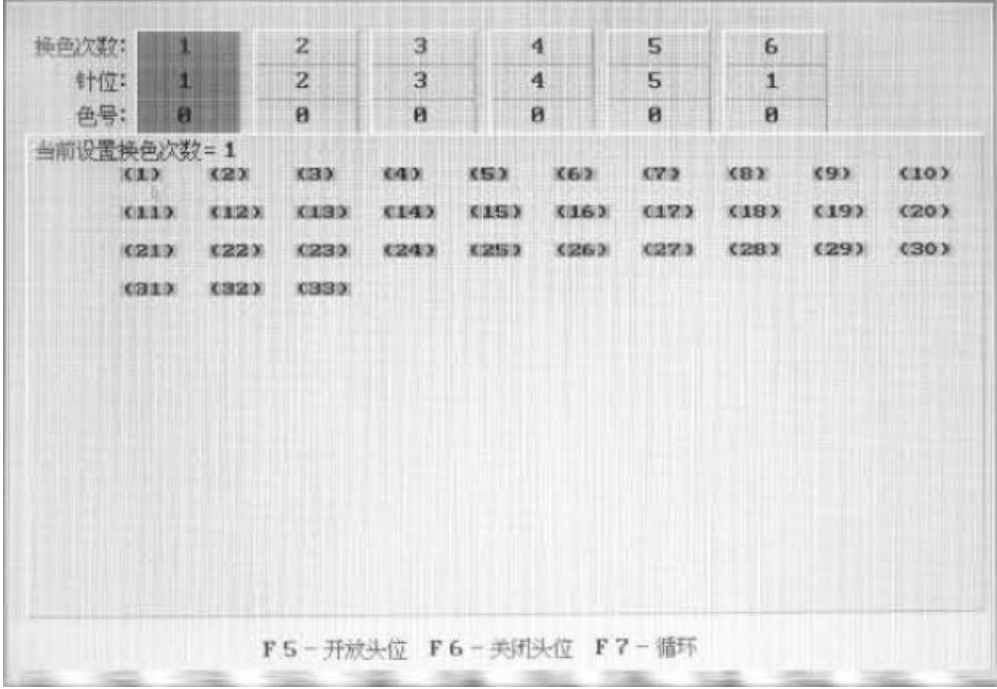

Green  $(1)$ : Current head position unlocked.

Red (1): Current head position locked.

Press "

Press "F5" to unlock head and this head will fall stitch when embroidering.

Press "F6" to lock head and this head will not fall stitch when embroidering.

Press "F7" to copy this order according to cursor pointed head position data.

#### **7.2.2 Set design color**

In order to make screen color be close to read design's color, system can set stitch color. This set of color will be saved with color change order.

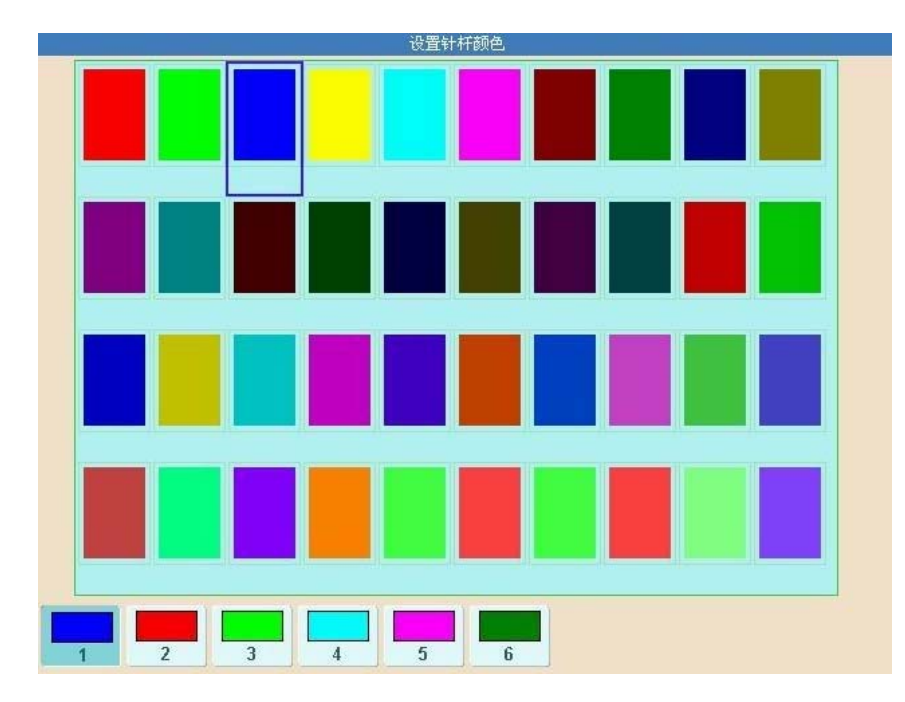

1. In color change order menu, press "F3" to enter stitch color menu.

2. There are 320 kinds of color for stitch color set.

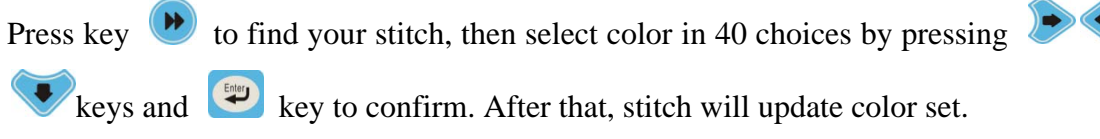

3. After set operation, press key to save data and go back to design color change set menu.

Then press  $\left| \frac{\mathbf{F}}{\mathbf{f}^2} \right|$  key to exit without save.

#### **7.2.3 Set patching status**

Press keys to find your choice and "F4" key to set or cancel current patching status of color change. If parameter is set, this operation will cancel it.

Patching status  $=$  "T" stands for this color change has patching operation.

#### **7.2.4 Set patching distance**

Press keys to find your choice and "F6" key to set current patching distance. Once patching distance is set, system will set patching operation in this color change.

#### **7.2.5 Set function code**

Press keys to find your choice and "F8" key to set function code of current color change. Press "F6" to copy cursor pointed data.

#### **7.2.6 Set taboret move mode**

Press keys to select position of color change times, then press F9, to set taboret move mode of current color change. Press F7 to copy move mode that is in front of cursor to the mode behind cursor.

#### **7.3 Switch color change order**

1. In color change order menu, move curse to "Switch color change position" and press key to enter switch color change order menu.

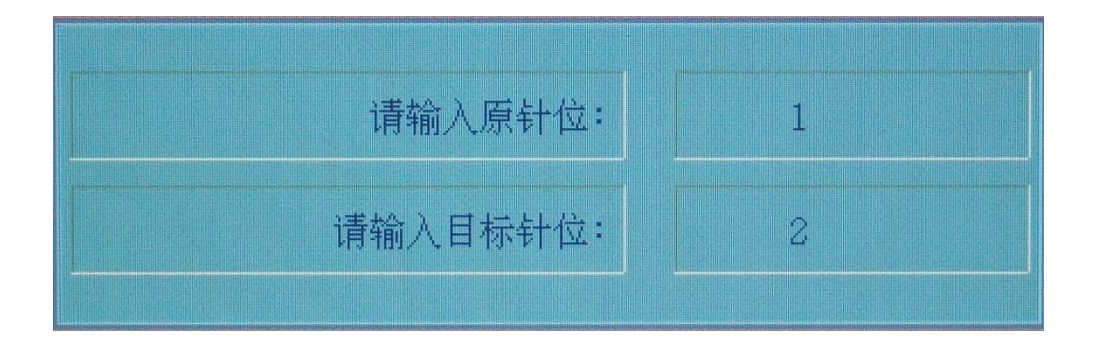

Press numeric key to input "Stitch position need to be replace", press to confirm and enter " New position", press numeric key and  $\left($  to save.